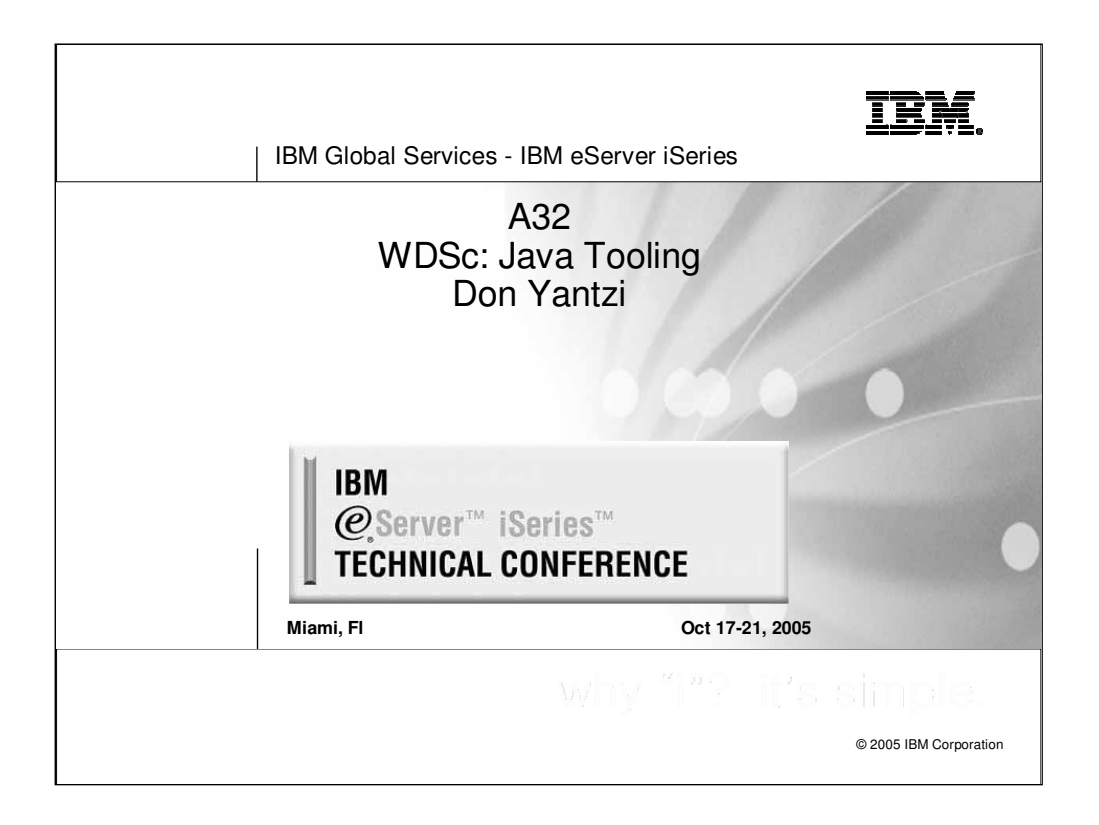

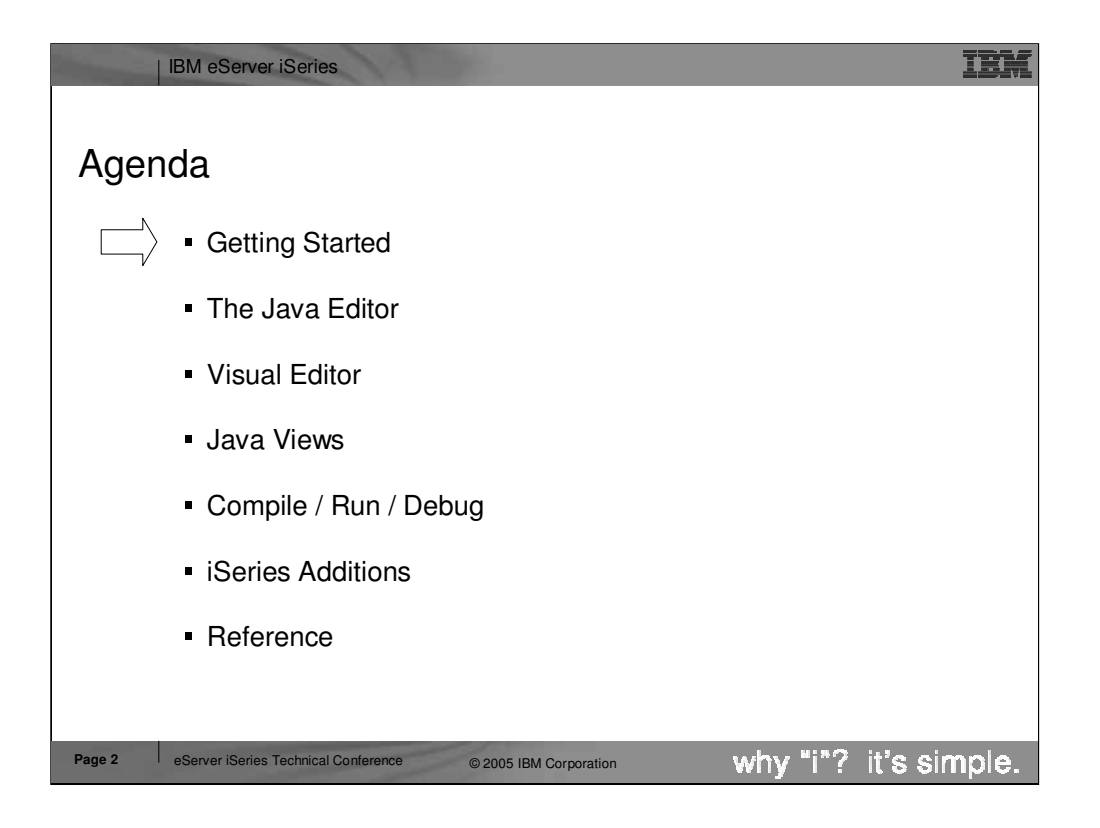

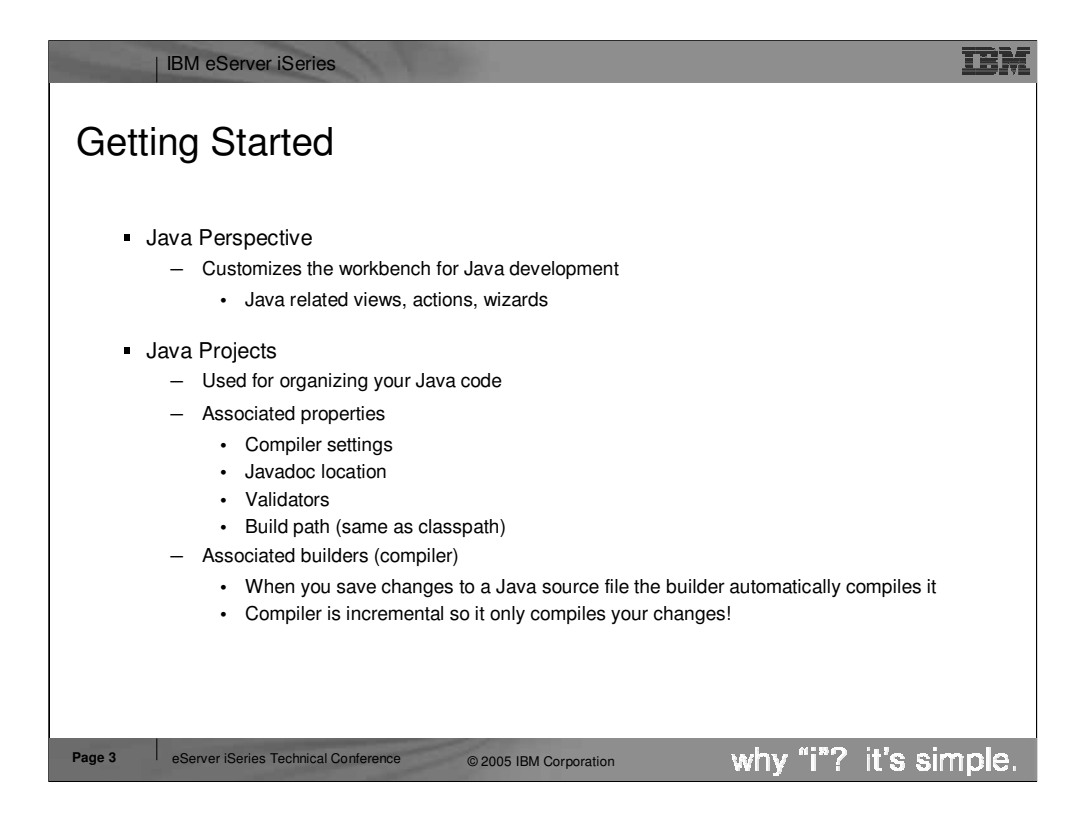

Projects provide the highest level of grouping resources (source files, graphics, executables, ...) in the workspace. Projects always have a type such as Java, WebFacing, Web. Those projects that are not linked to a specific type of development should use the "Simple" type. The project type specifies what properties are associated with the project. For example Java projects have a build path property where users can specify other projects and .jar files that this project requires. Projects also have an associated builder which knows how to build resources in the project (i.e. compile .java files into .class files.) By default projects map to a subdirectory of the workspace directory on the local file system with the same name as the project.

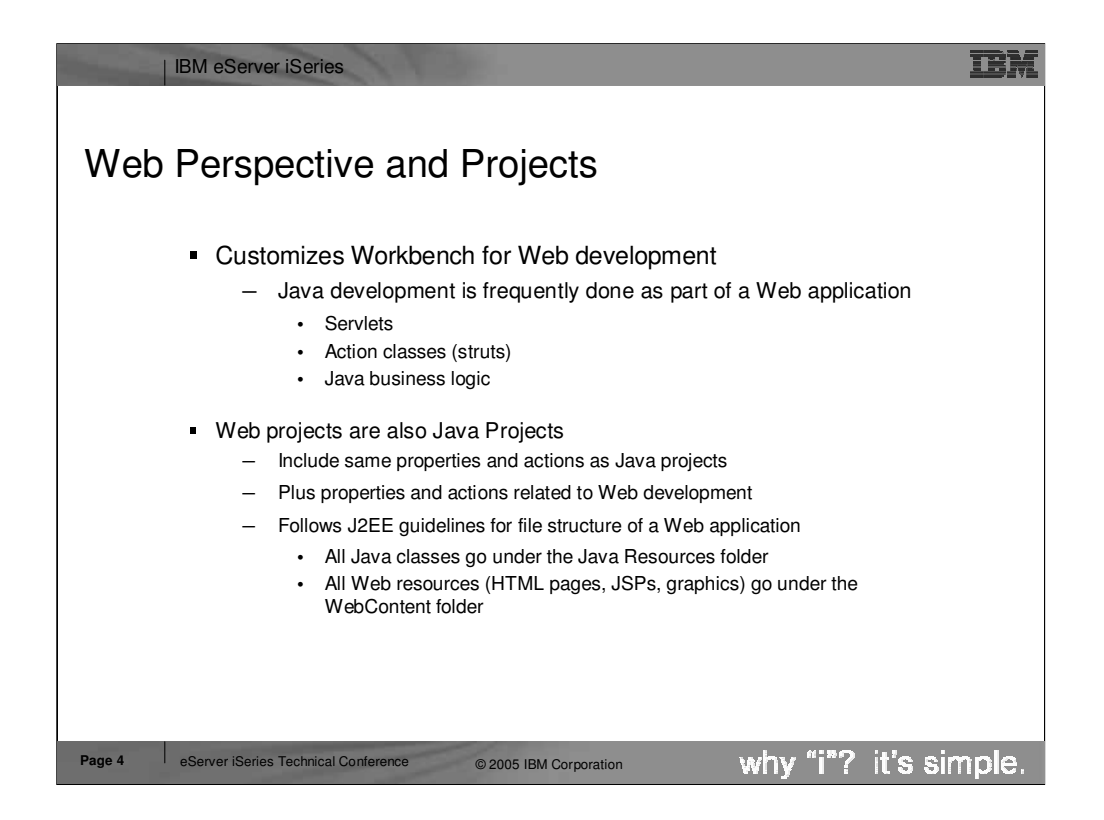

Perspectives are used in the Workbench to provide coherent selection and layout of views related to a specific type of development (Java, XML, WebFacing, ...) By default the Java perspective shows the packages, outline, hierarchy and tasks views. The Outline view is a standard Workbench view for showing the outline of the resource currently opened in the editor. It works for Java and other resource types like XML and SQL scripts. The Tasks view is another standard workbench view and shows all errors, warnings and tasks in the workspace not just Java errors. The packages and hierarchy views are Java specific. Each of the four views are outlined in more detail on the following slides.

## •Packages view

•Shows only the Java projects in your workspace

- •Collapses package directories into a single folder in the tree view
- •Hierarchy view

•Inheritance hierarchy of the Java class

- •Outline view (standard workbench view)
	- •High level view overview of the structure of your Java class
- •Tasks view (standard workbench view)

•Shows compile errors and warnings

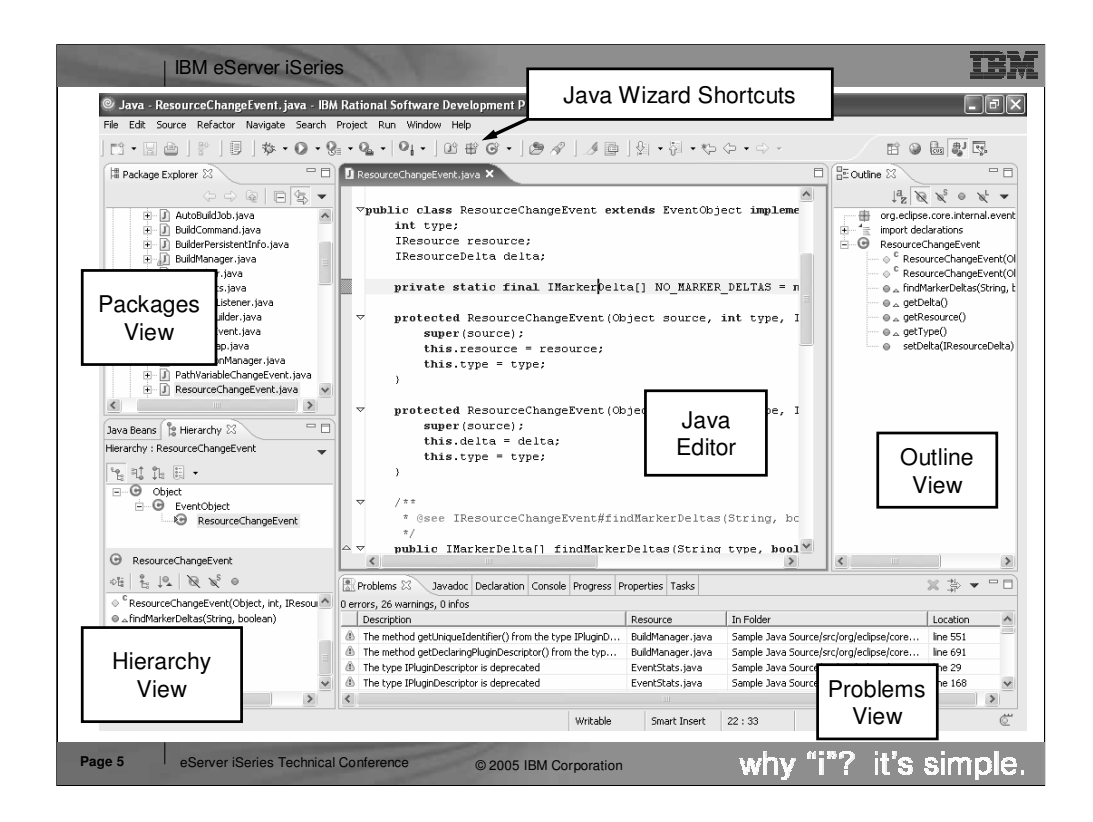

Here you see a screen shot of the Java perspective (default layout.) All open perspectives are shown in the left hand column of the workbench window. Simply click the perspectives icon to switch to the open perspective (this applies to all perspectives not just the Java perspective.) Each perspective typically contributes shortcuts to the workbench toolbar. The Java perspective adds some icons for creating a new Java project, package. class, interface and scrapbook page.

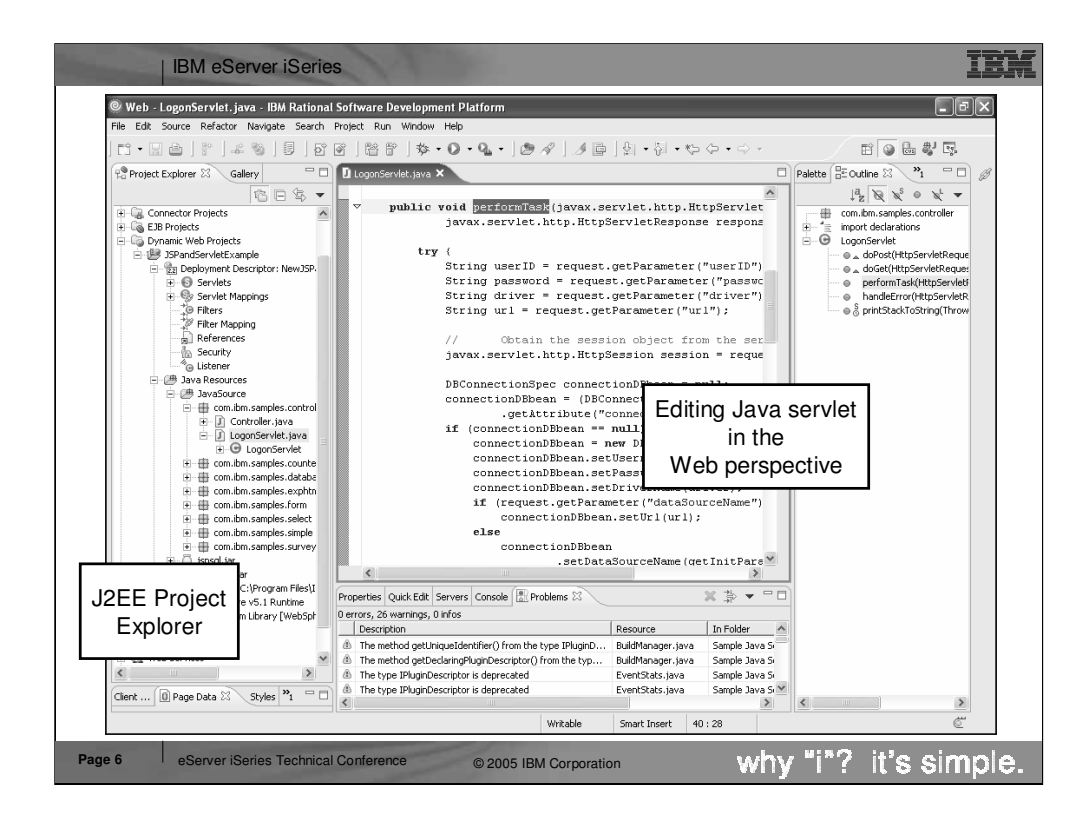

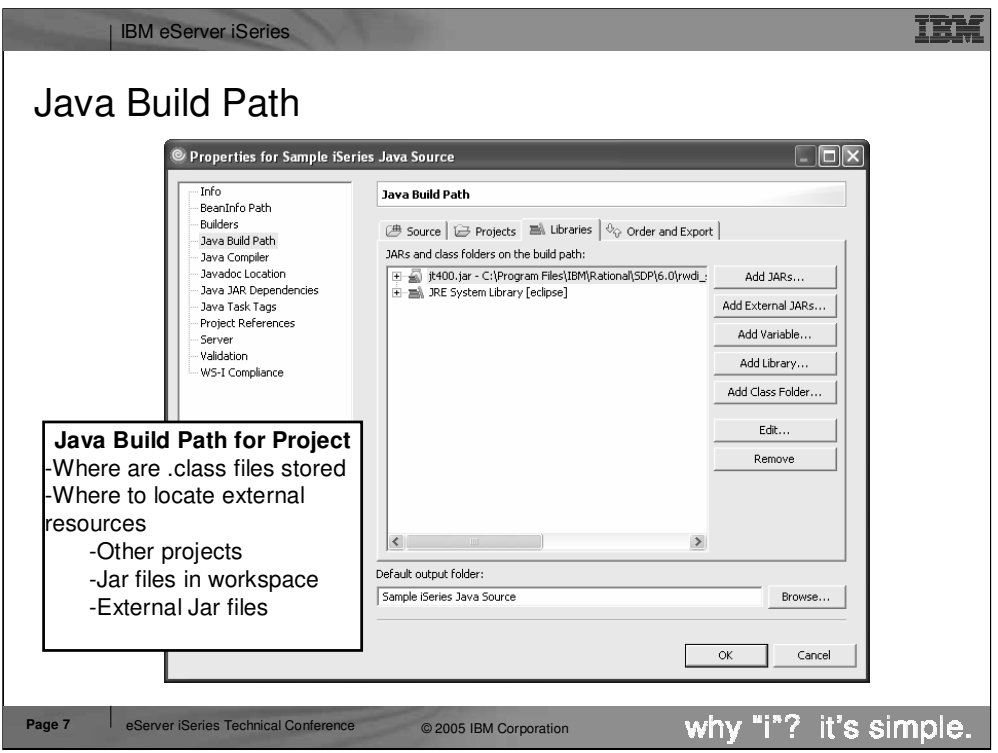

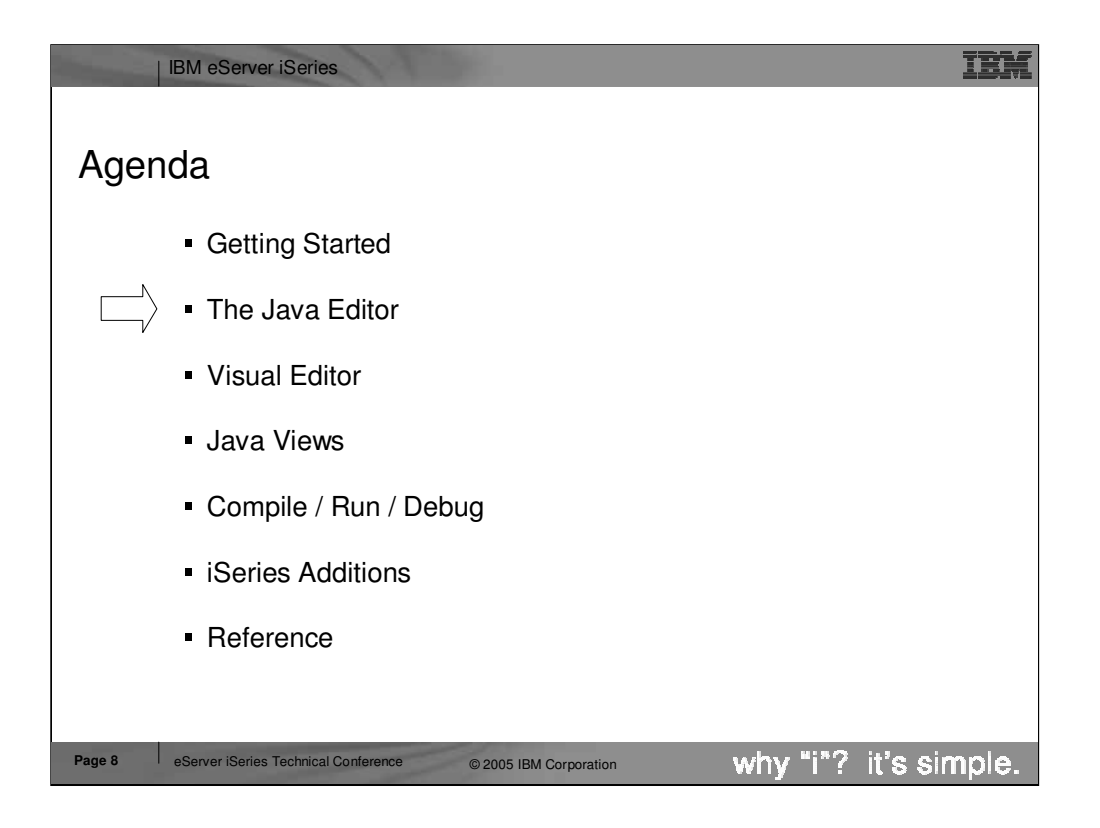

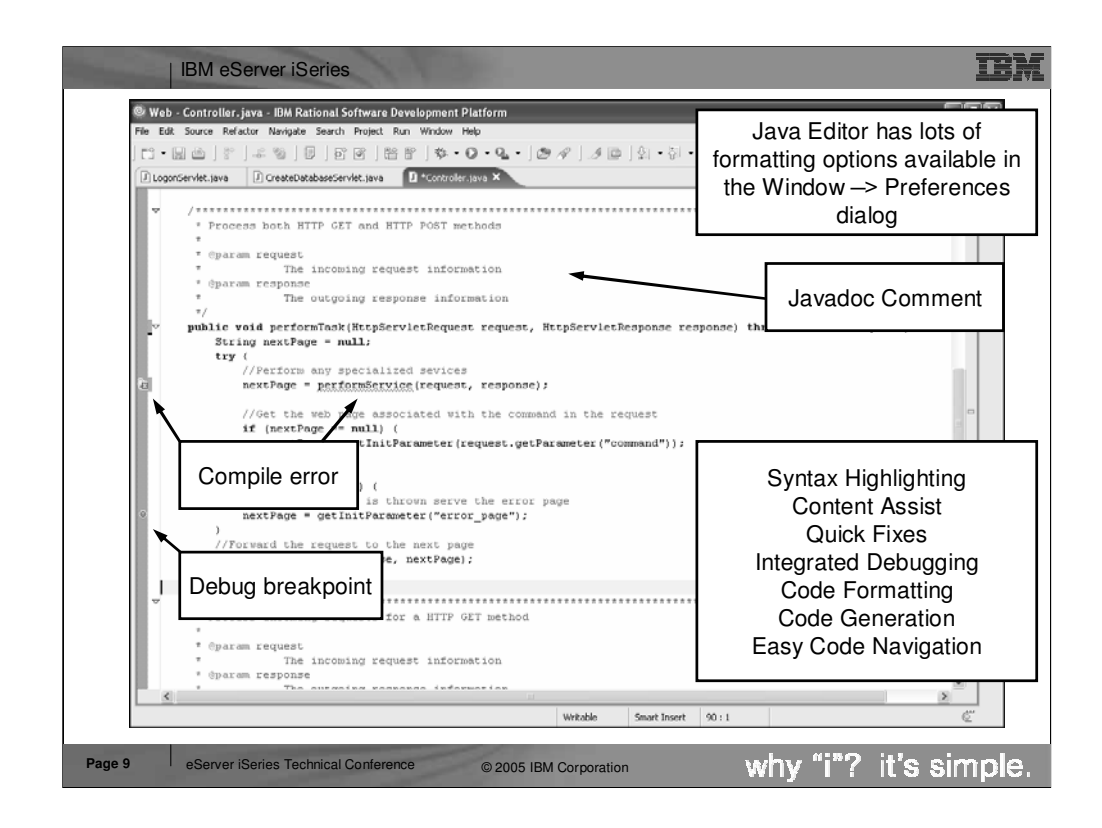

After completing the new Java Class wizard the .java file is created in the workspace and the file is opened in the Java editor.

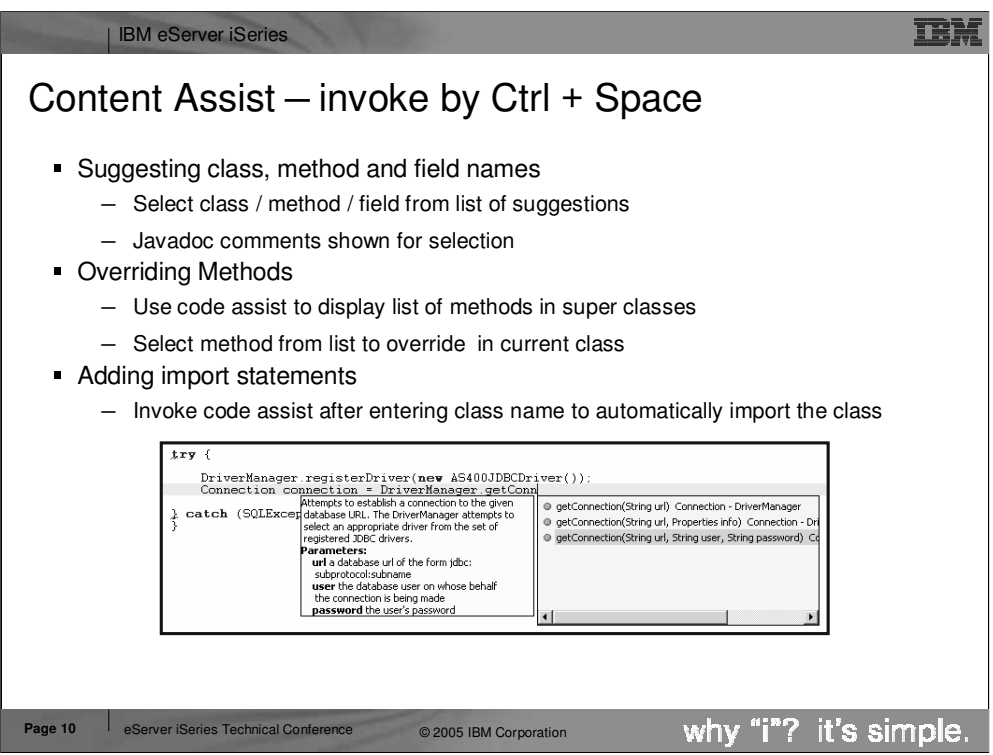

Content assist provides a list of class names, interfaces, fields and methods that are available in the current scope. To invoke content assist press Ctrl + space (or right click and select content assist from the popup menu. The list of options is subset by what you have already typed. For example: entering get and then pressing Ctrl + space will show only methods starting with get. If you keep typing then the list is further subset.

Tip: When using the workbench the user can double click on the title bar of any editor or view to maximize the editor / view to take up the entire workbench window.

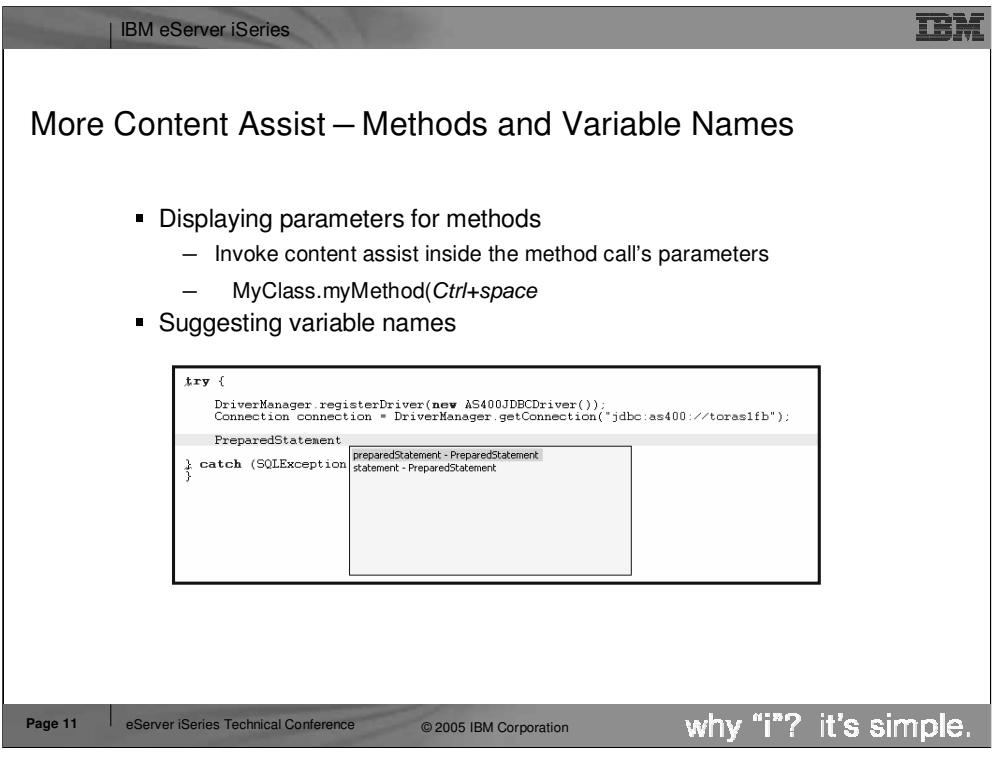

Content assist will display parameters for methods and suggest variable names.

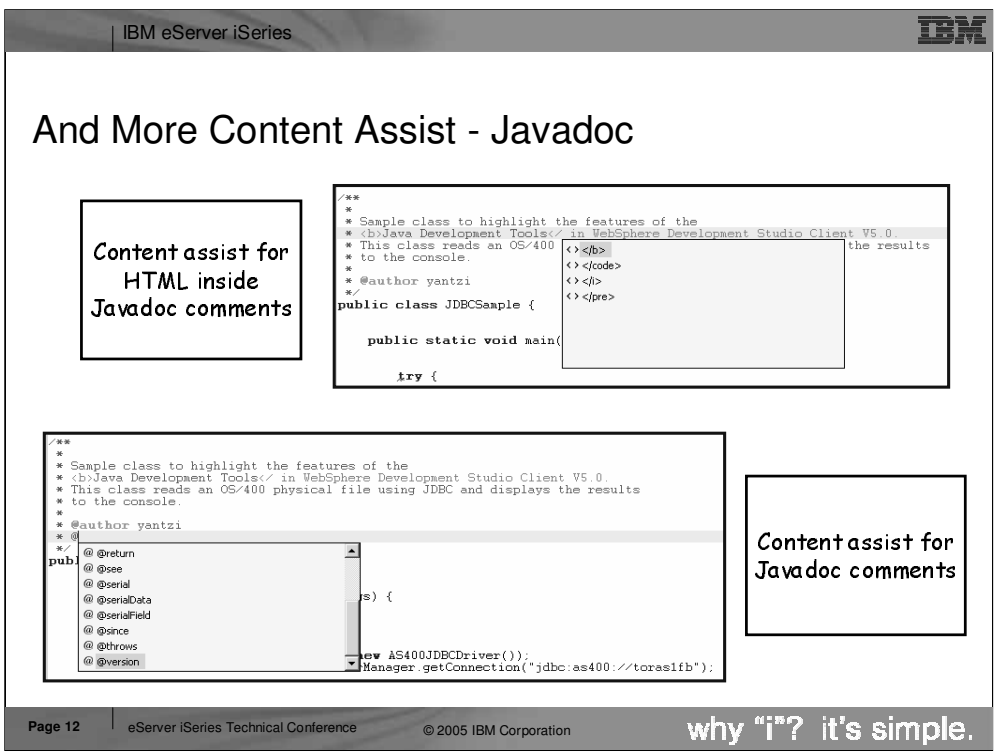

Content assist is also available for Javadoc comments inside the Java editor. Content assist for Javadoc can provide suggestions for HTML tag names and Javadoc keywords. Again the list will be subset by what is already typed.

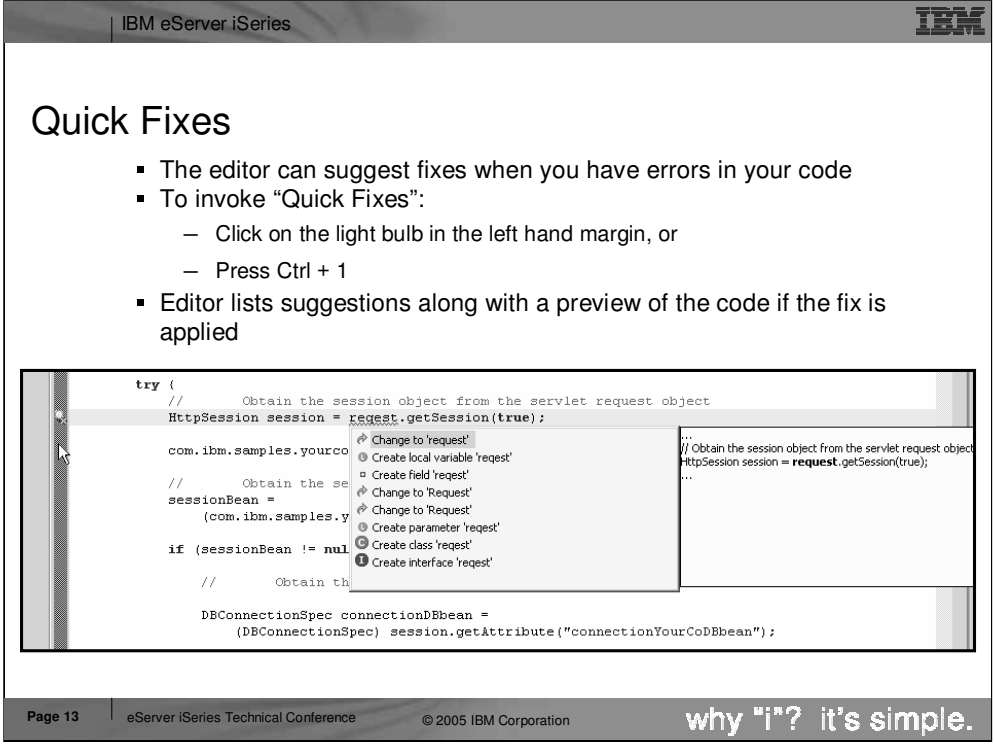

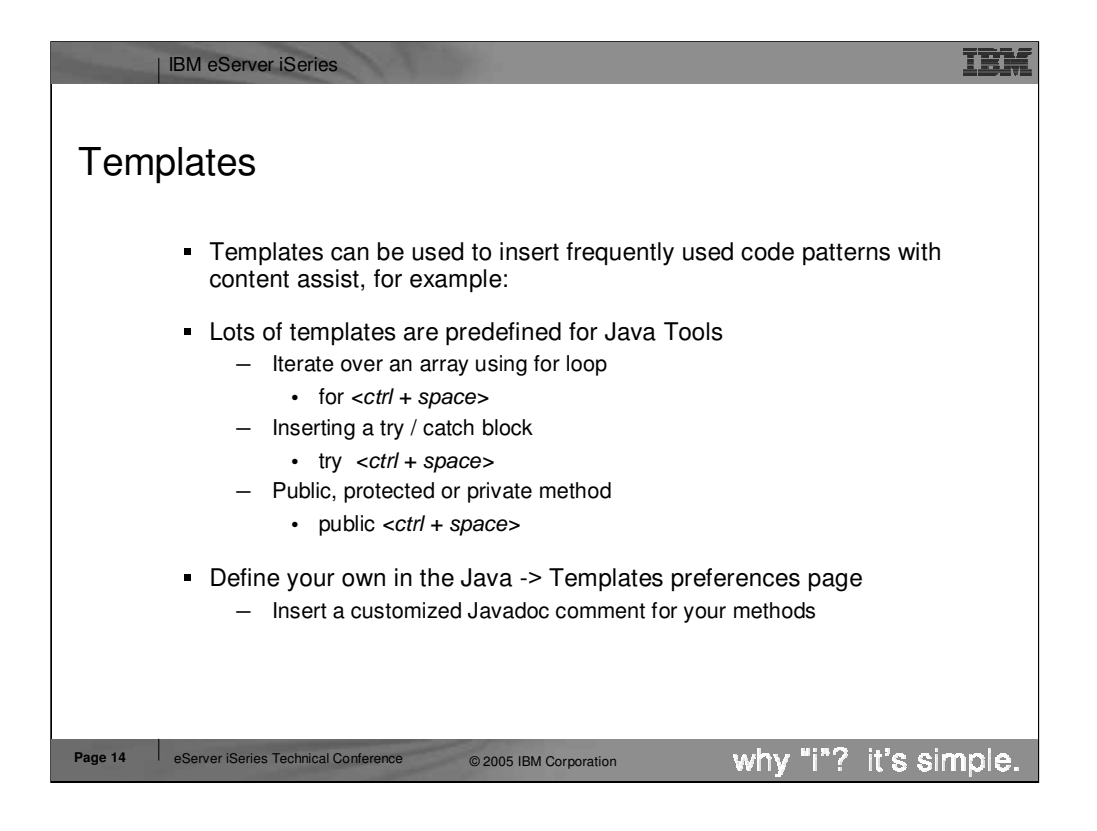

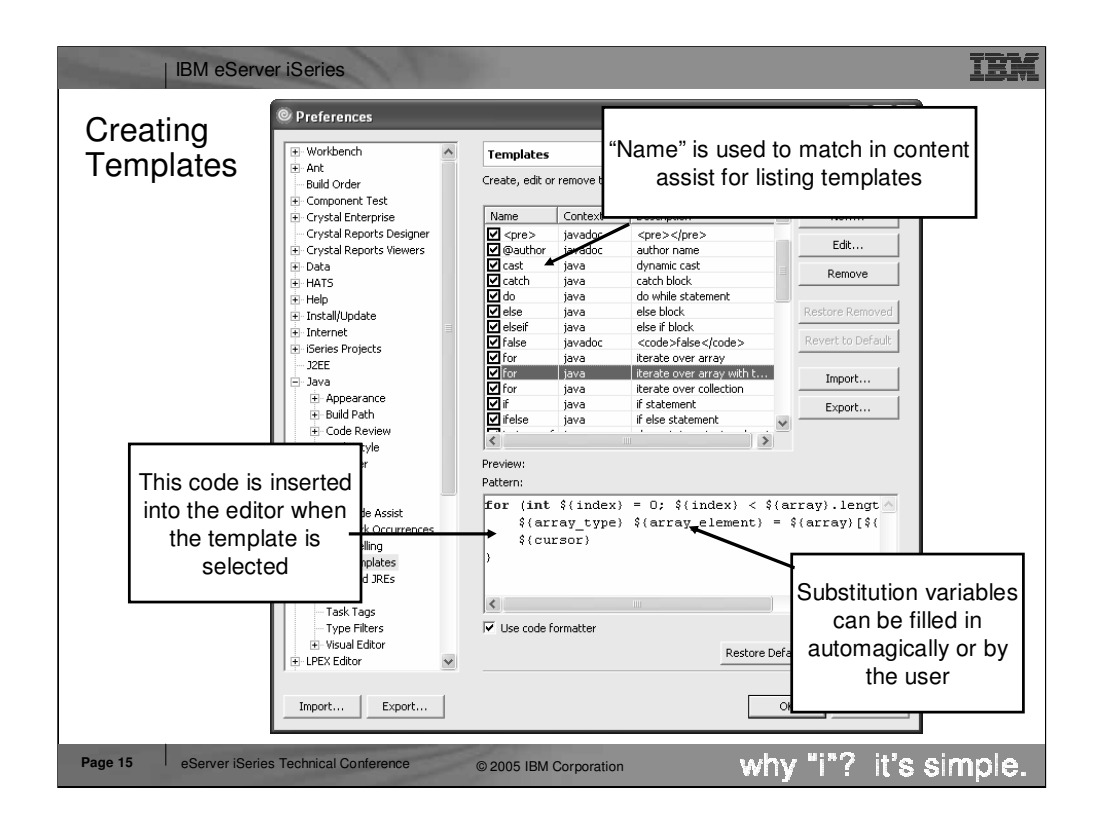

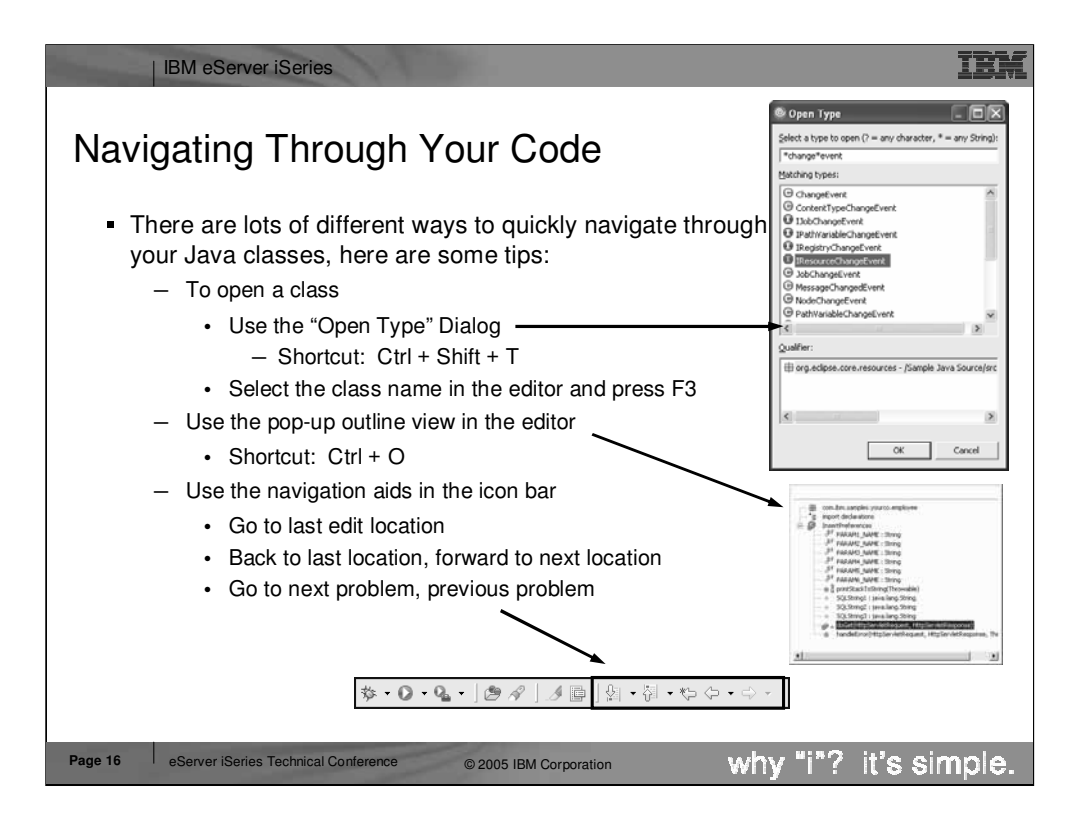

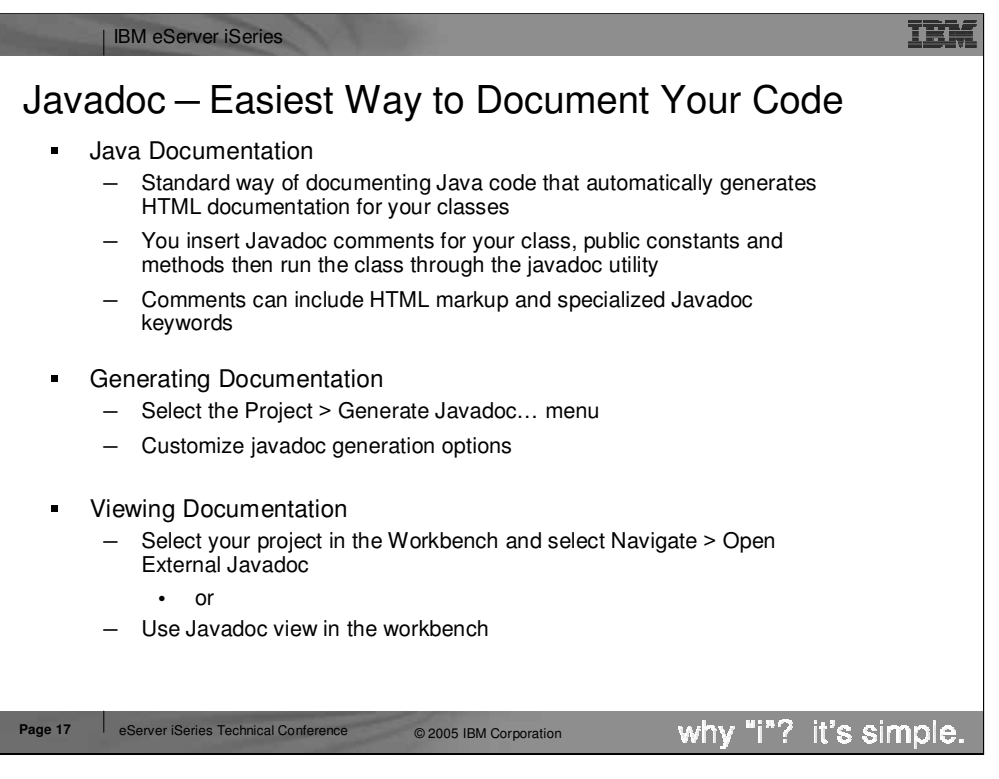

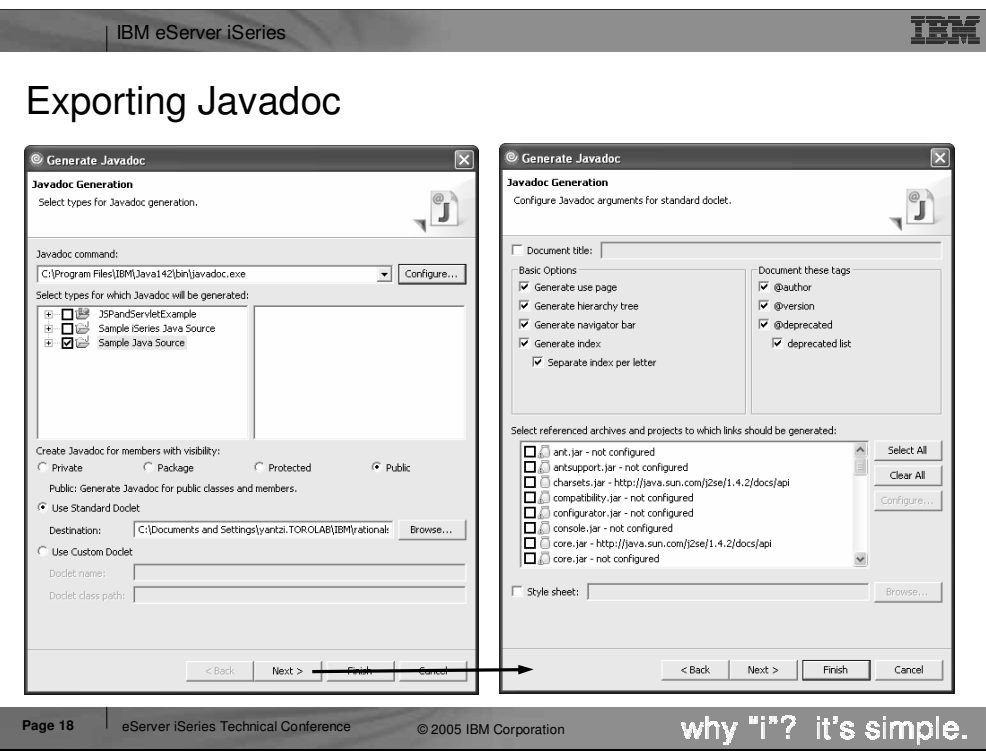

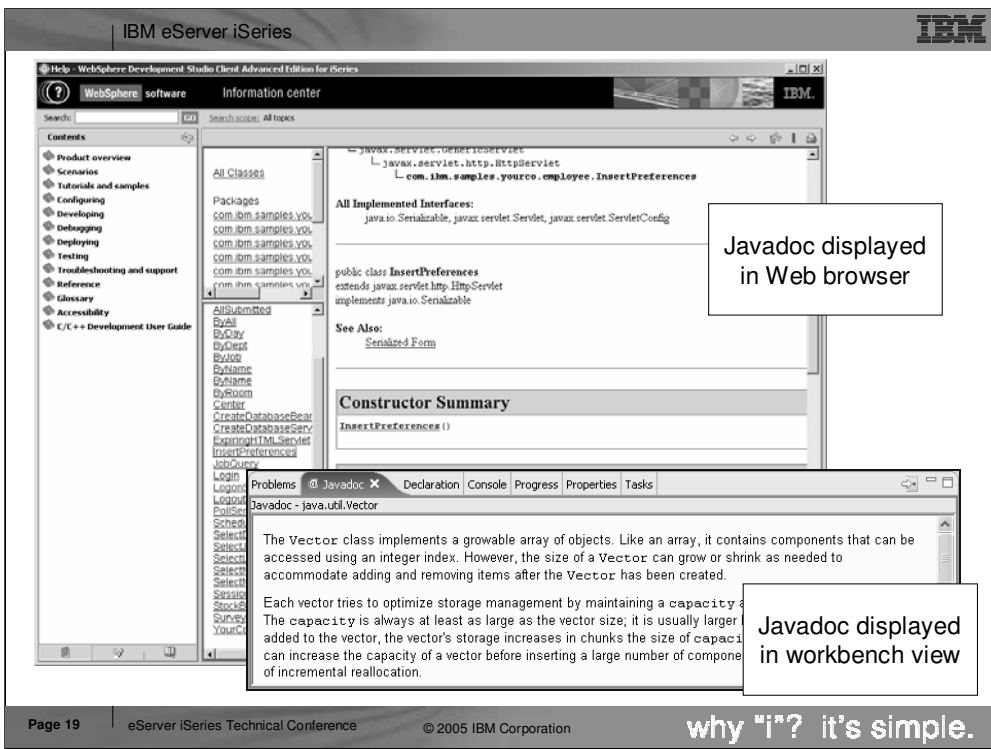

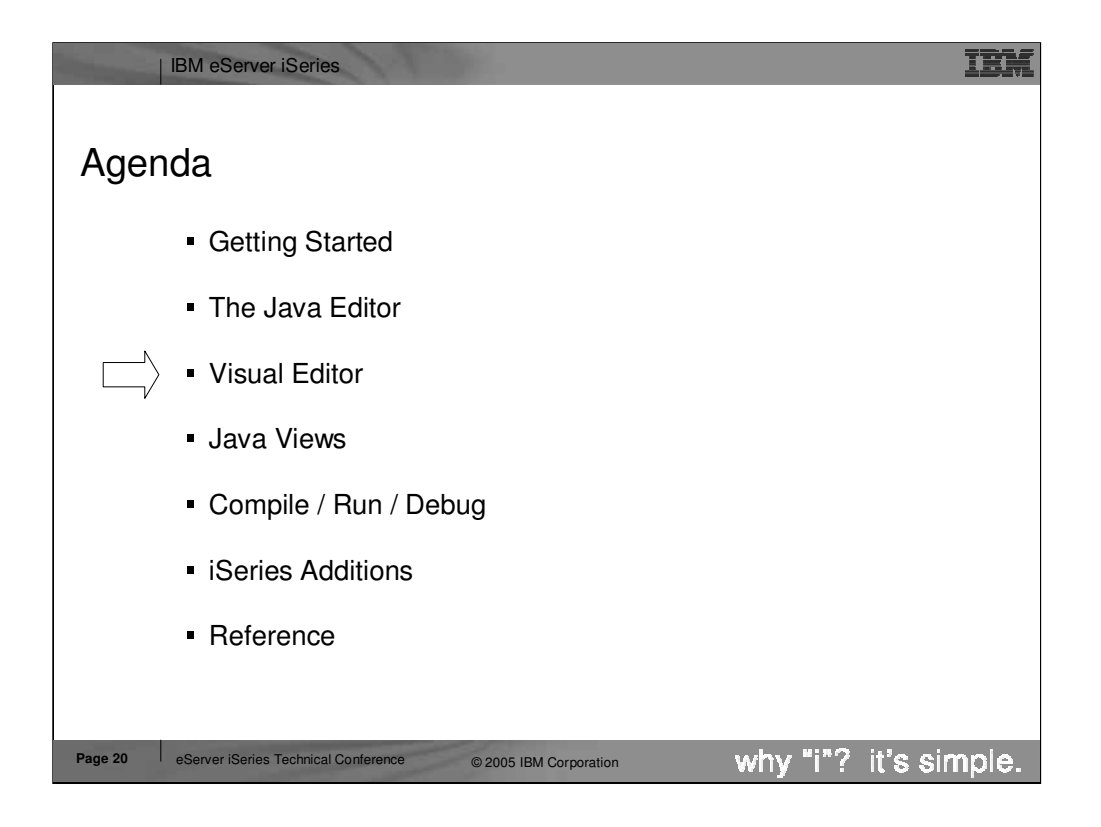

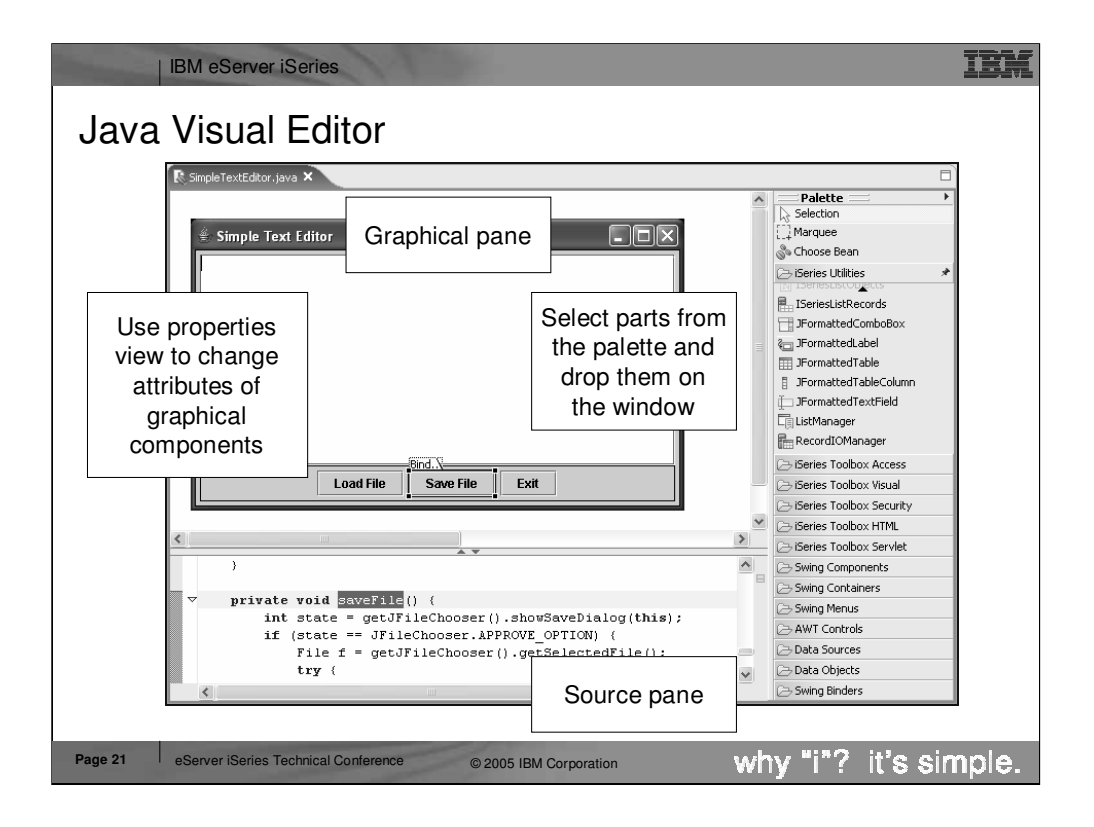

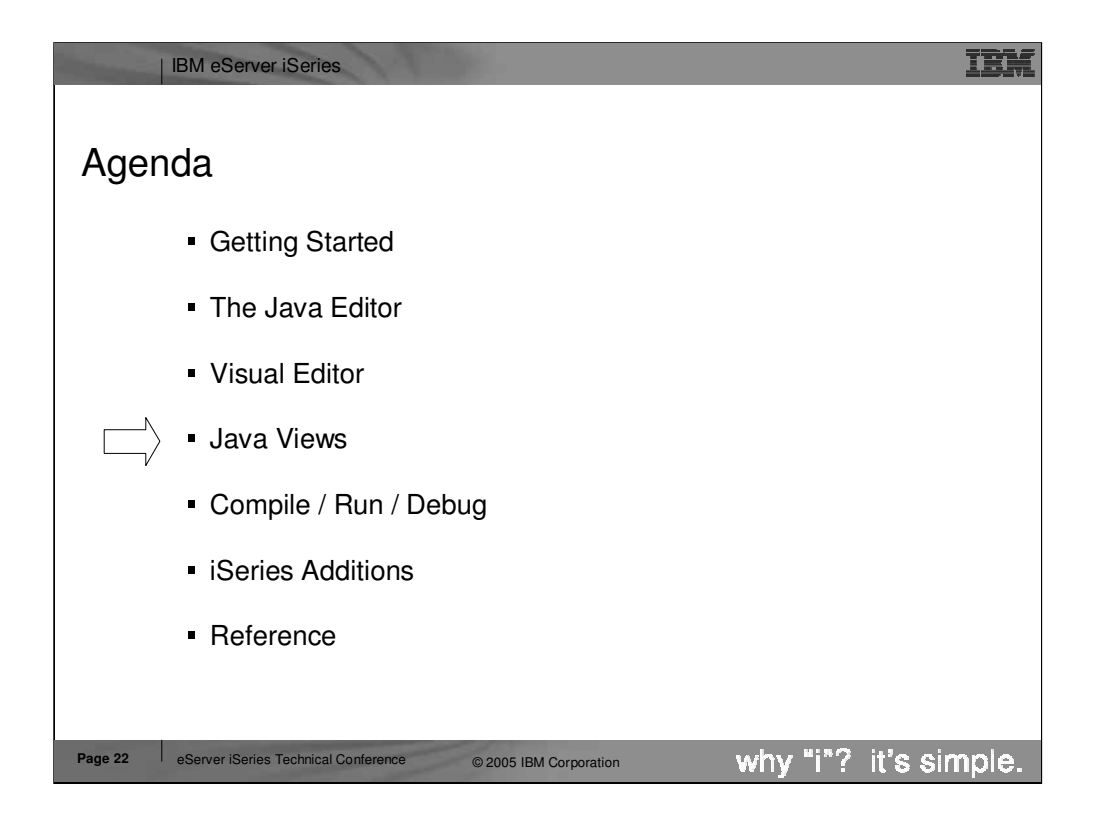

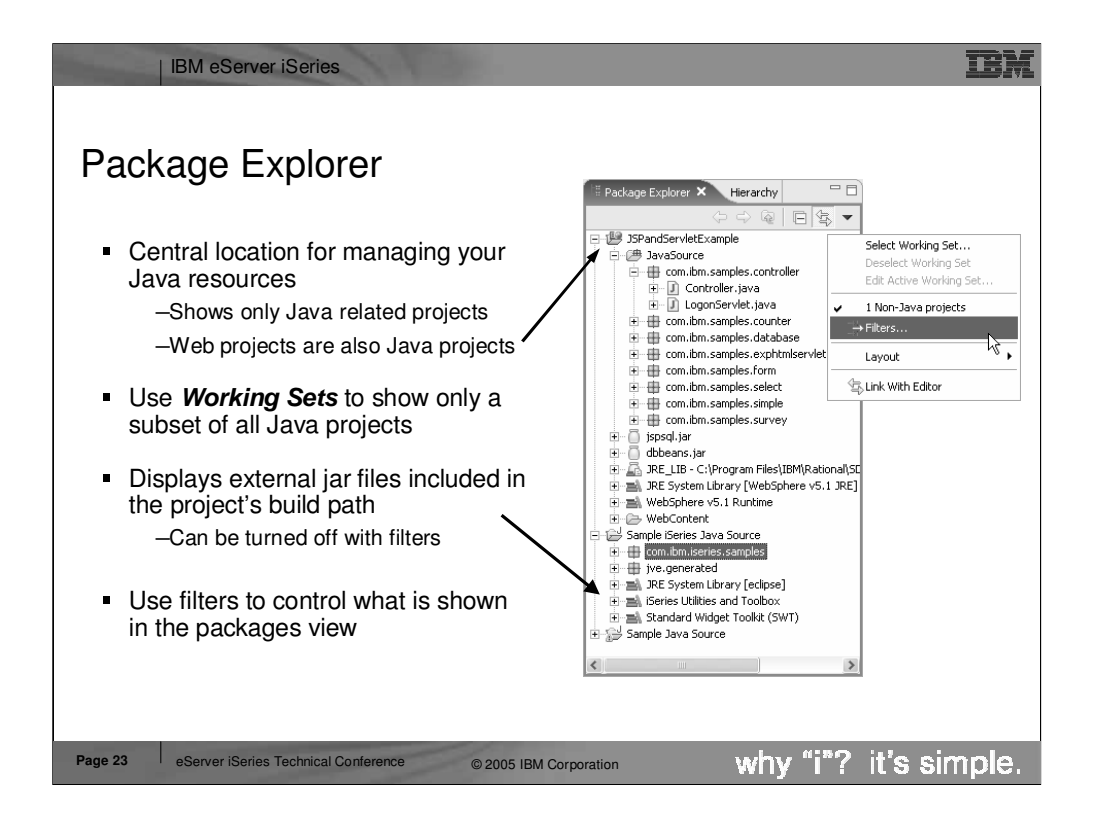

Packages are shown as their corresponding folders (com / ibm / etools / iseries / ...) which takes up a lot of the room in the tree view. The Packages view addresses both of these issues by showing only Java projects (and those projects which have a Java nature like Web projects) and showing Java packages as a single entry in the tree view. The Packages view also lets you see any referenced libraries directly in the tree view. Reference libraries are setup in the properties for the Java project and are covered later in this presentation.

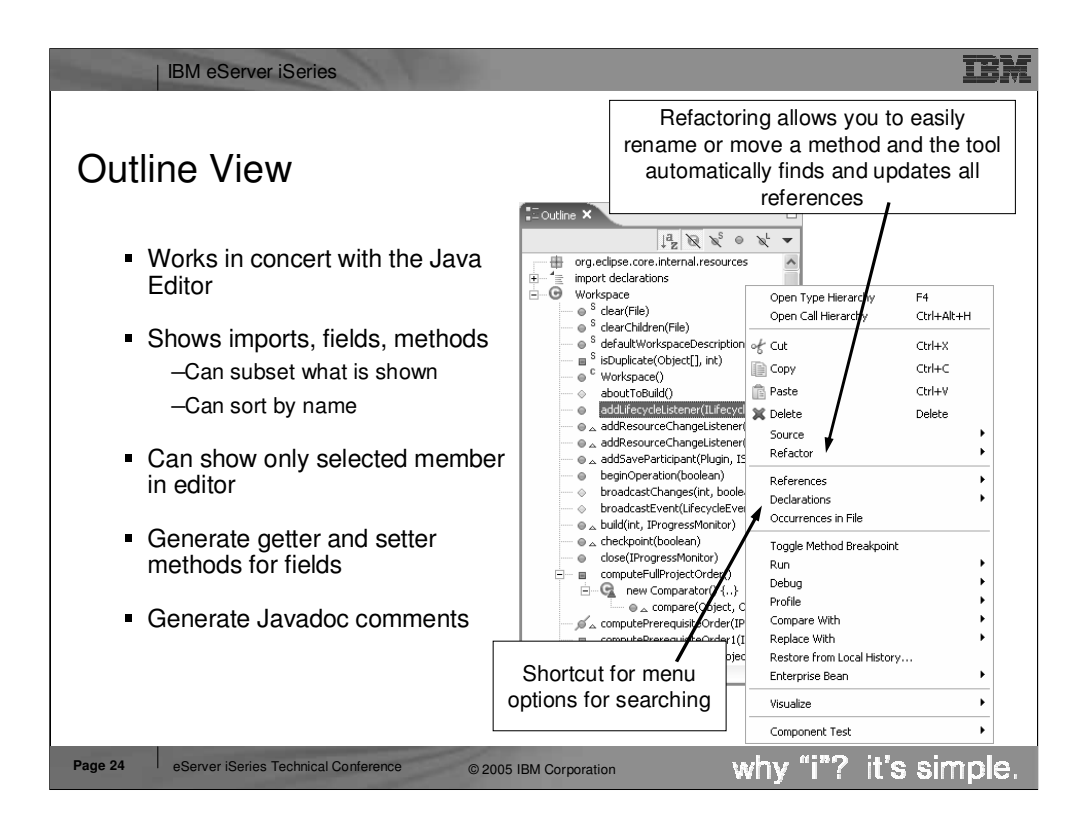

The Outline view shows the structure of the Java class currently being edited. It's main function is to provide you with a high level view of the structure of the class and provide easy navigation in the editor. Selecting a method / inner class in the outline view automatically positions the editor to the corresponding source code. The Outline view also provides many additional actions. These are available when you right click on the different items (classes, methods, fields) in the Outline view. For example: Right click on a field in the Outline view to see the option to generate standard getter and setter methods for the field. To remove a method right click on the method in the Outline view and select "Delete". The method and its corresponding code are deleted from the editor. The Outline view also provides some additional functionality such as:

- •Toggling showing fields on / off
- •Toggling showing static methods on / off
- •Sorting the list of fields / methods

•Showing only the selected field or method in the editor instead of the entire class file

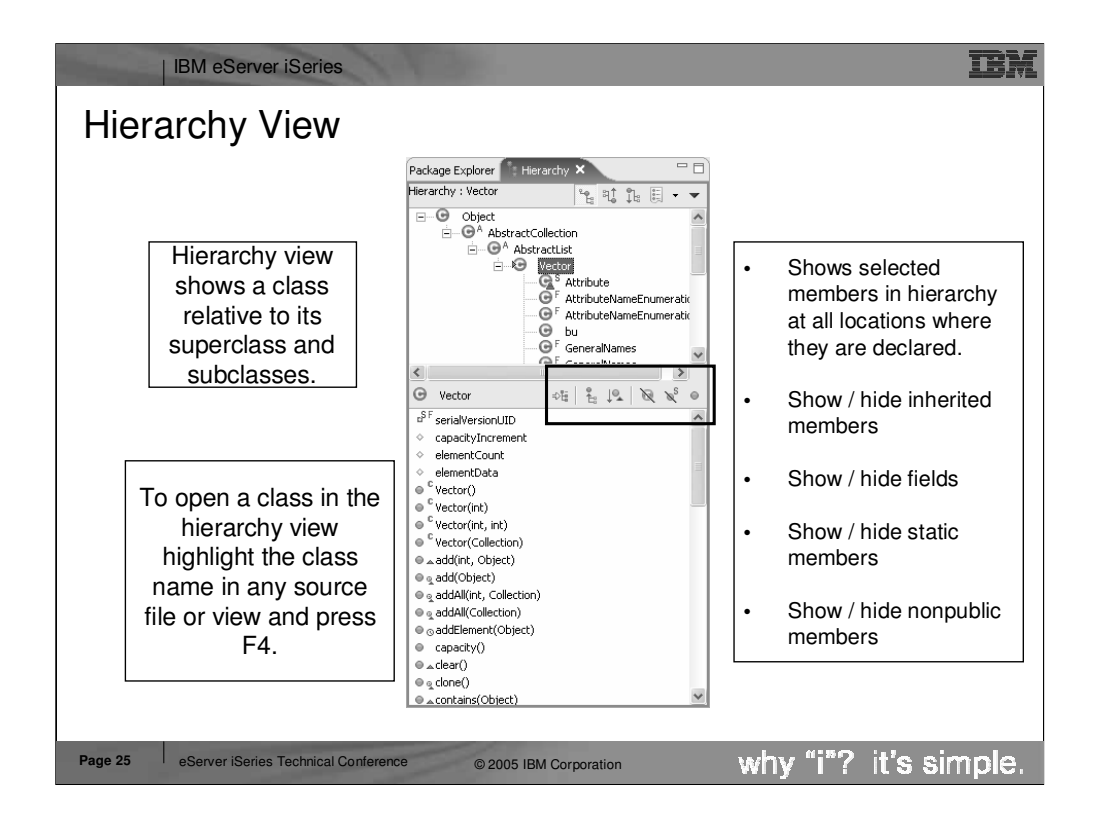

Here you see the Hierarchy view with descriptions for the various features of the view. The first option (show selected members in hierarchy) lets you select a member from the list at the bottom of the view and the tree view at the top will be updated to show which classes have defined this method. This allows you to quickly see where the method has been overridden.

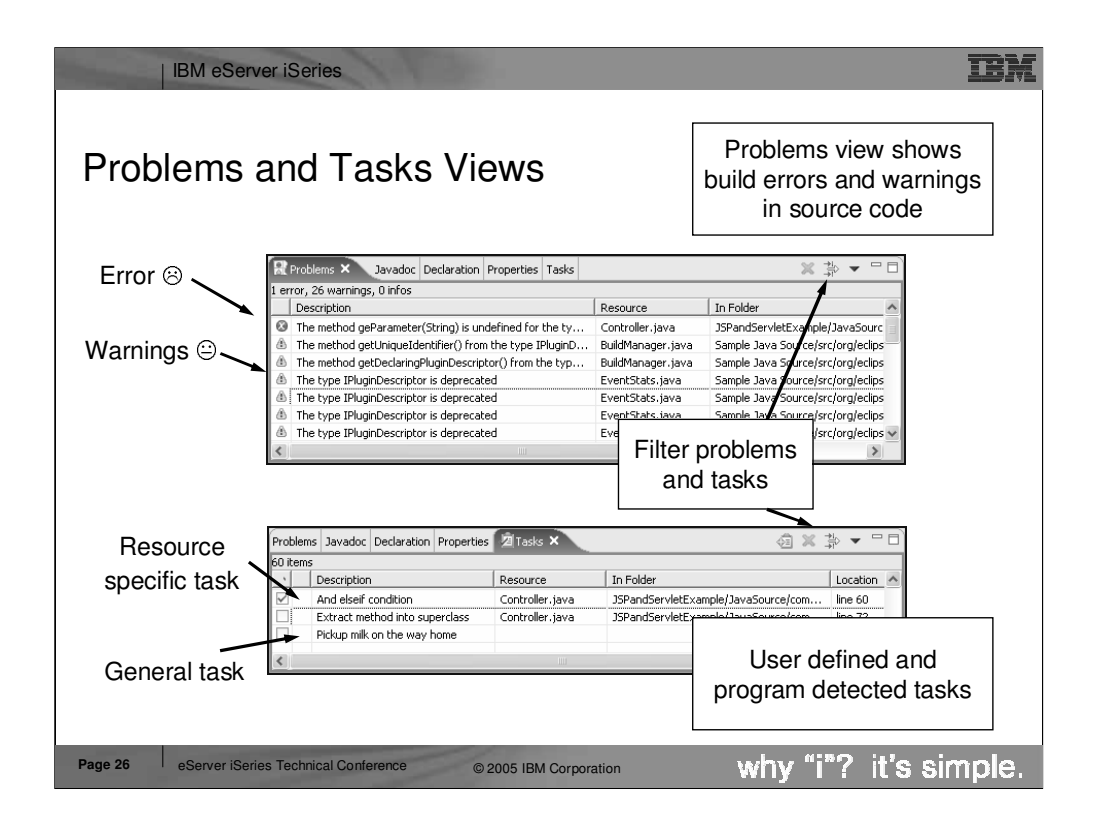

The Tasks view is a standard workbench view showing all errors, warnings and user defined tasks in the workspace. Because it shows all workspace tasks it provides filtering capabilities to scope what is shown in the actual view by the type of problem / task or based on what is selected in the Navigator view or Packages view.

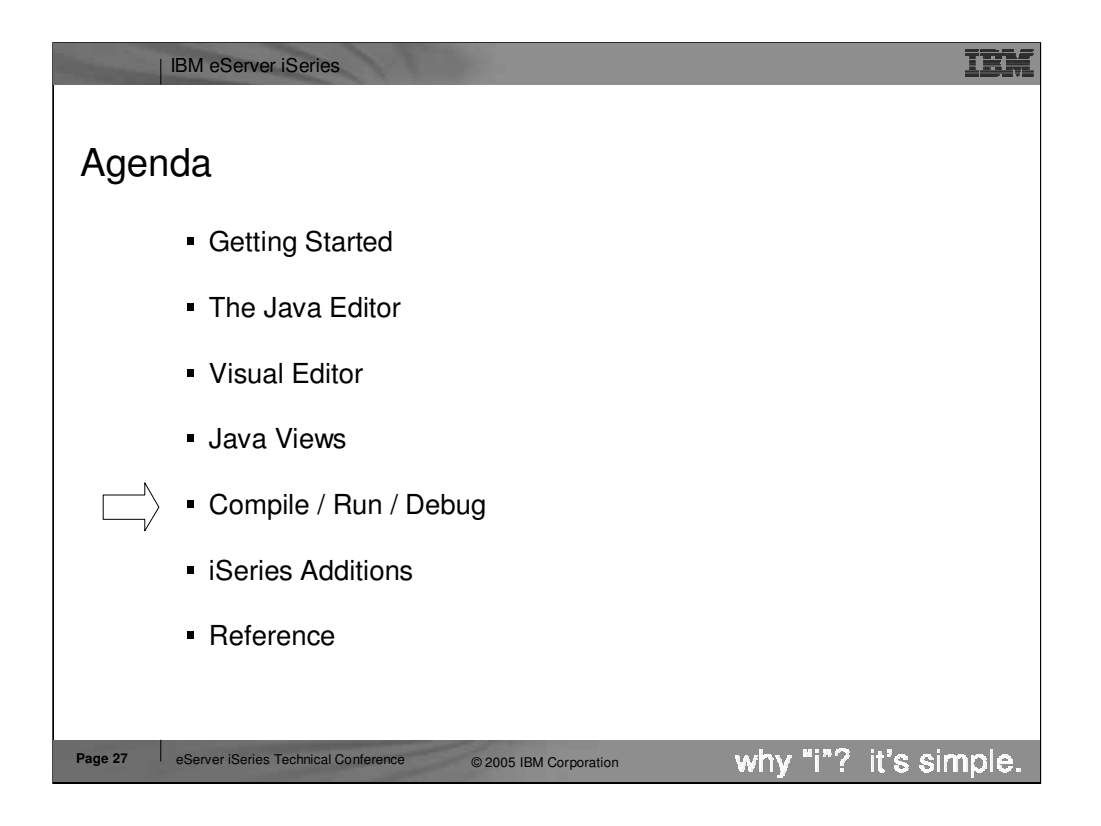

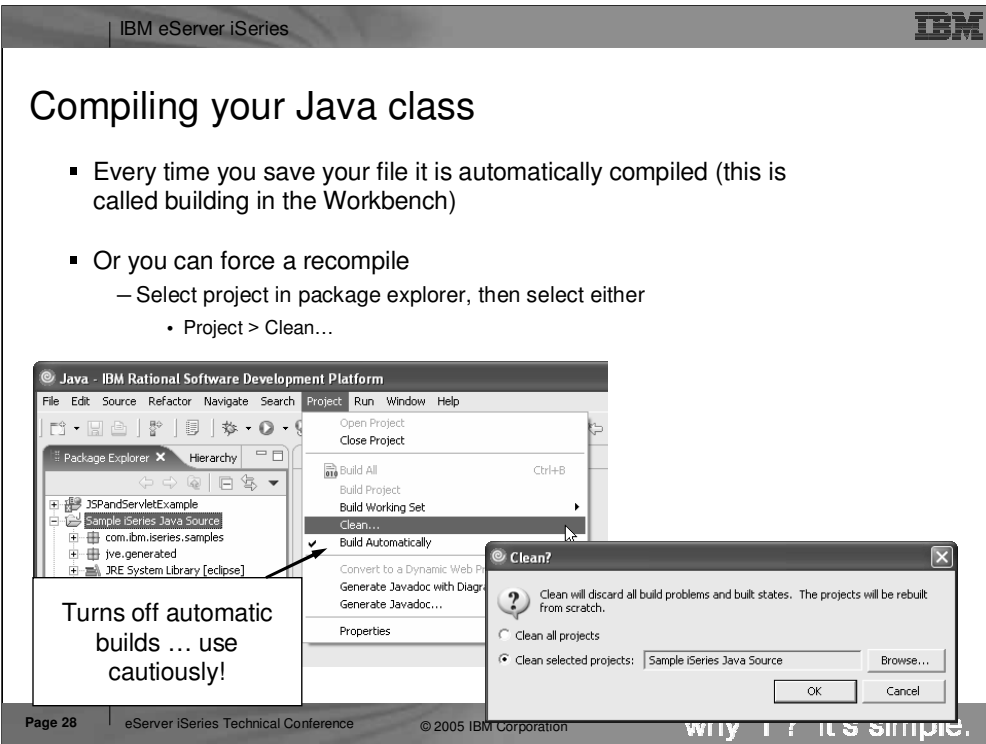

When you save a Java class (.java file) it is automatically compiled and all errors / warnings are shown in the tasks view. However you can also force a recompile using either the build or rebuild project actions. The Build Project action is an incremental build that builds only resources that have changed since the last build. The Rebuild Project is a full build that discards the previous build stat and rebuilds everything.

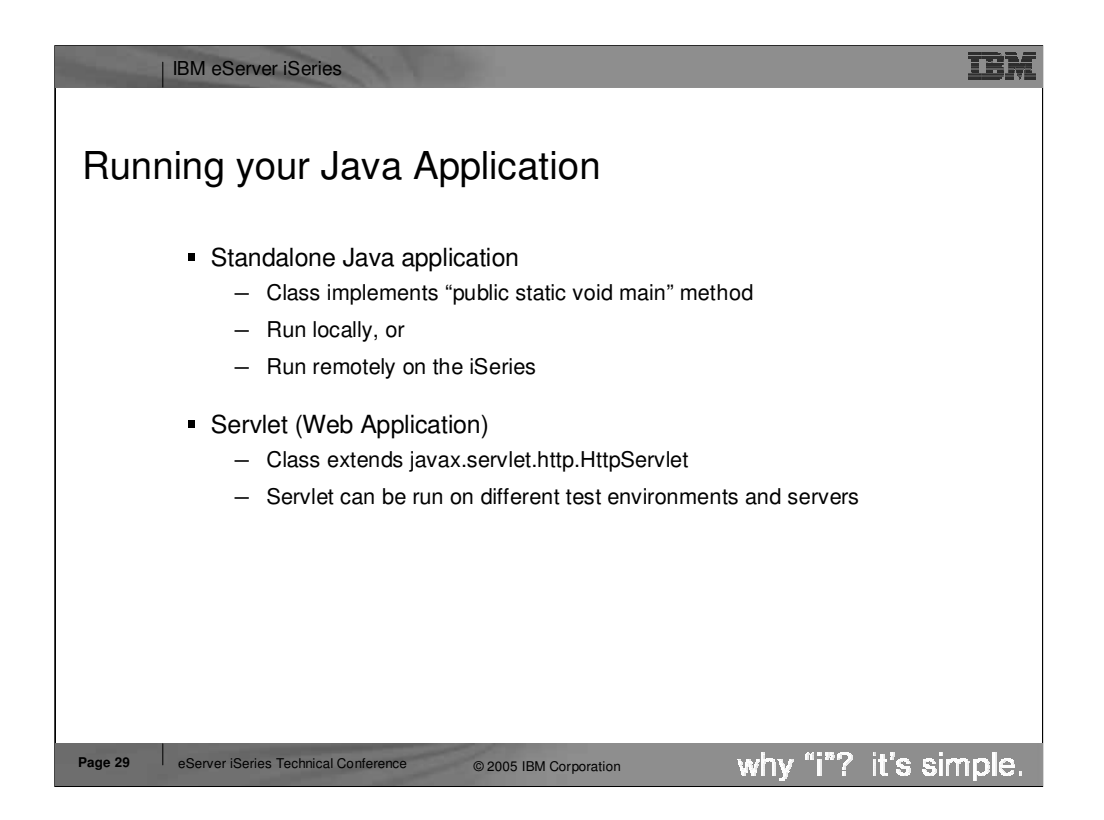

How you run a Java class will depend on what type of Java application it is. If it is a standalone Java application (i.e. it contains a public static void main(String[] args) method) then it can be run locally using either the JDK shipped with the workbench (this is the default) or any JDK installed on the local workstation. You can specify which JDK to use in the Java project properties. You can also run the standalone Java application remotely using iSeries extensions.

If the Java class is a servlet then it must be run in either the local WebSphere Test Environment (default) or any other

application server environment supported by the workbench. Currently this includes:

- •Local WebSphere Test Environment
- •Local Tomcat Test Environment
- •Local Tomcat Application Server
- •Remote WebSphere Application Server

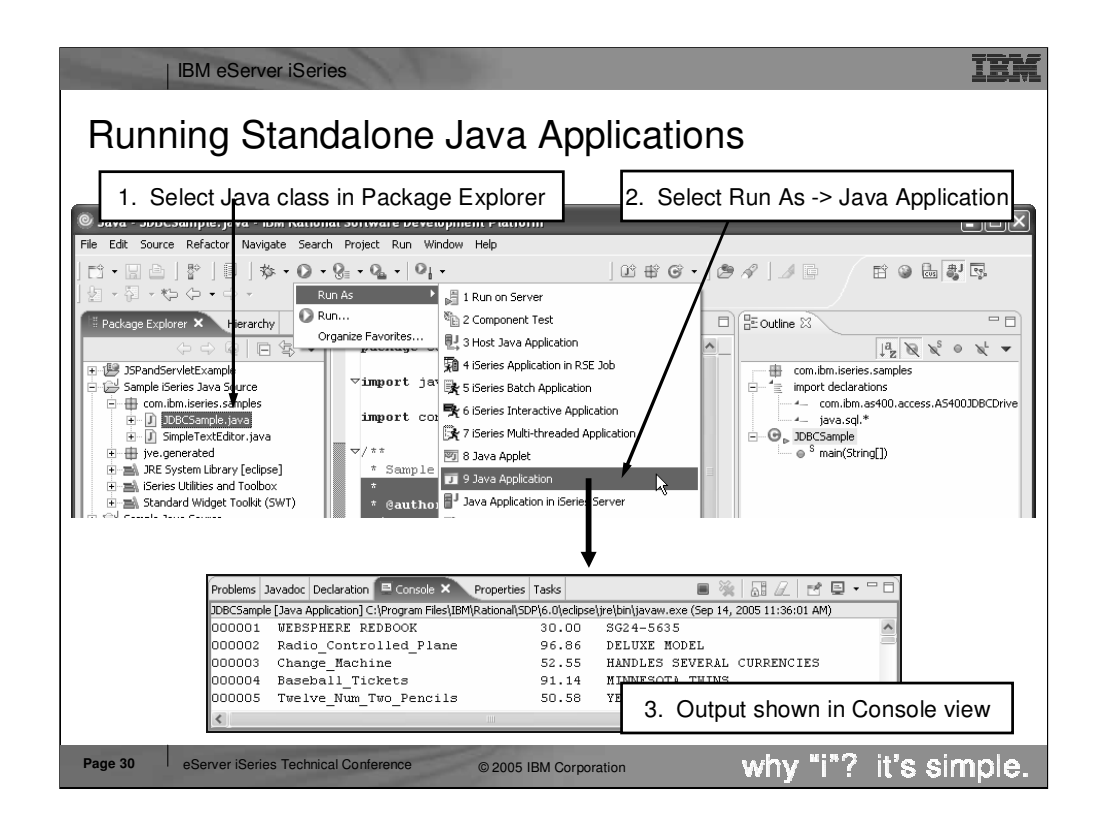

Here you see how to run the standalone JDBCSample Java application used through out this presentation. To run the application simply select the class in the packages view and from the Run icon in the toolbar select Run -> Java Application. If the application writes any output to either System.out or System .err then the workbench console view will appear with the output. If the Java class were a servlet then to run it in the local WTE you would select the class from the packages view and select "Run on Server" from the popup menu.

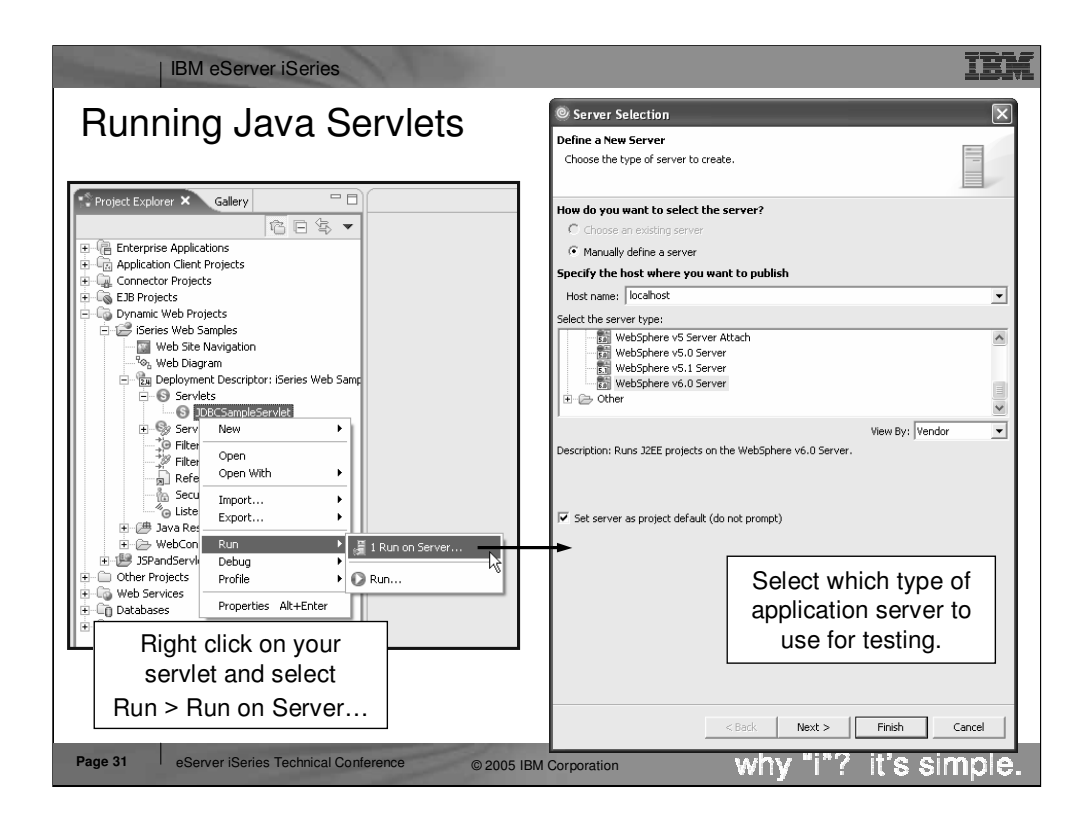

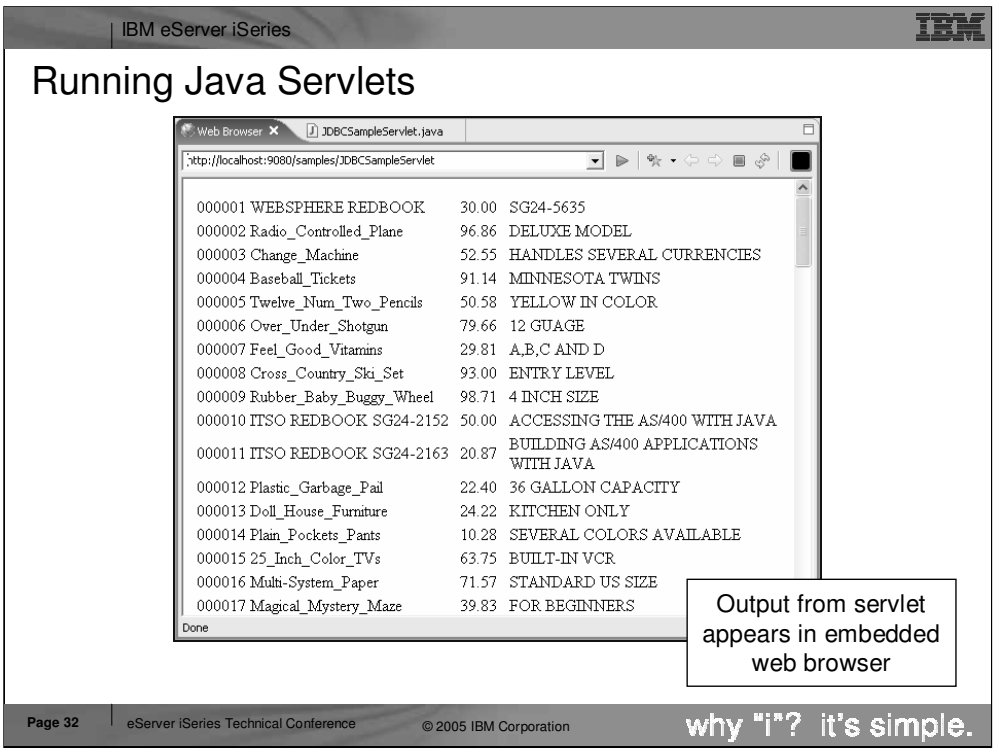

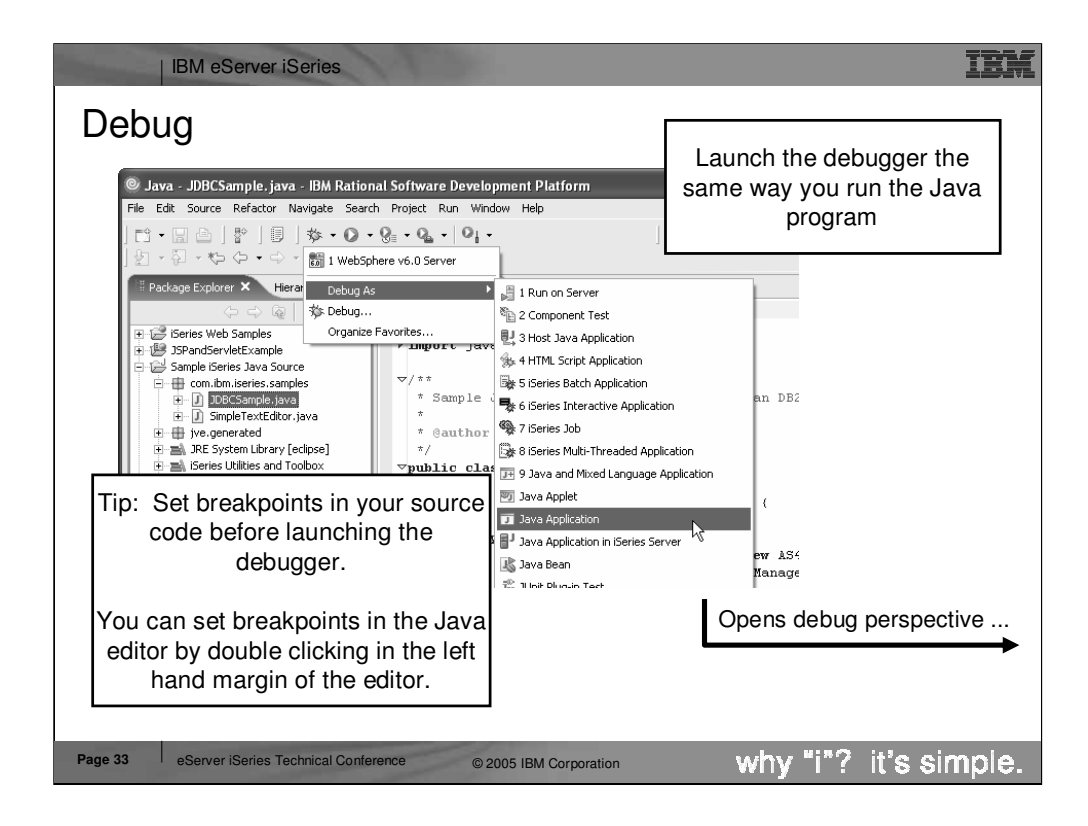

To debug the Java application select the class in the packages view and select Debug -> Java Application from the Debug toolbar icon drop down menu. It is a good idea to set breakpoints in your source code before launching the application in debug mode. This will cause the debugger to stop at the first breakpoint it hits in the application.

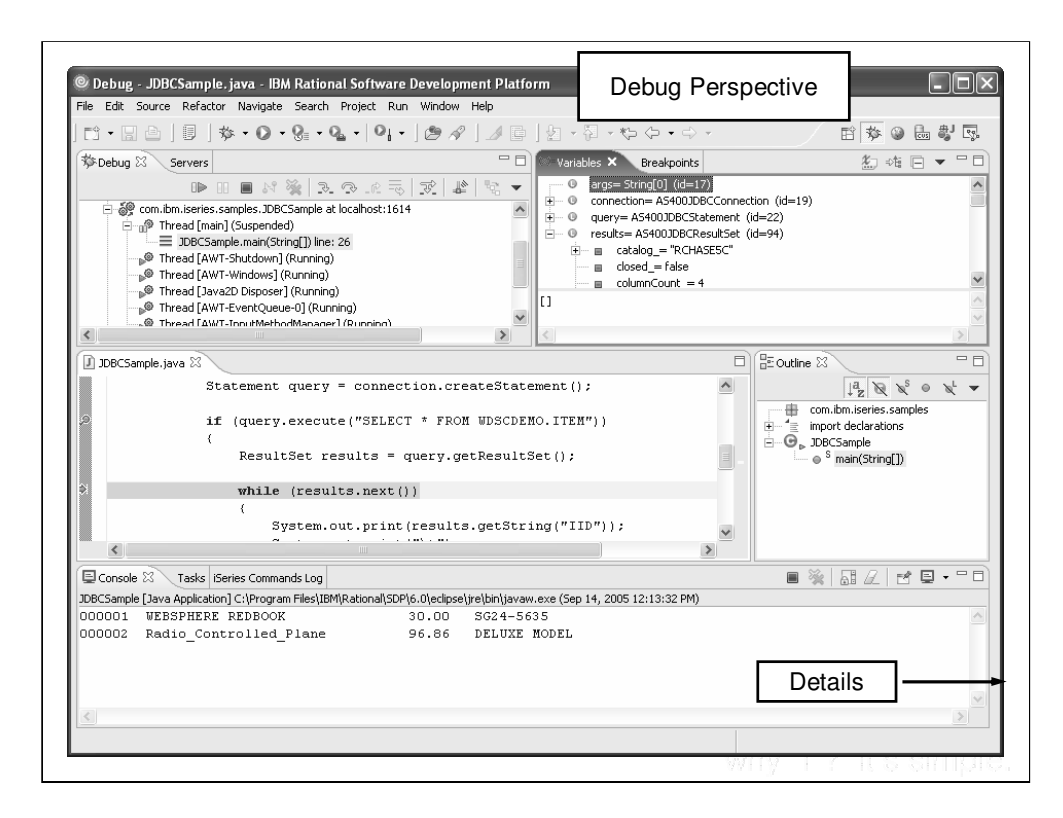

Here you see the Debug perspective.

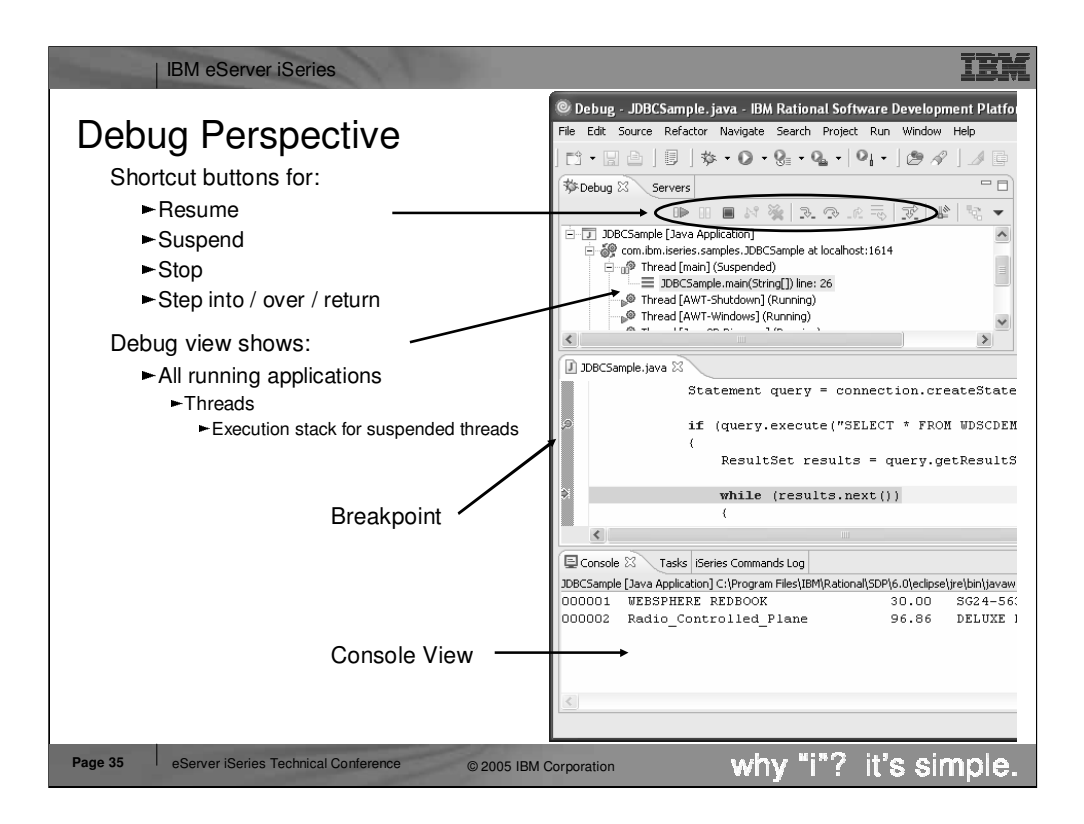

The top view shown in the screen shot (Debug view) shows all applications that are currently being debugged in a tree view. Below each application all threads are shown, and for each suspended thread the corresponding stack trace. The Debug view contains icons for resuming a suspended thread, suspending a thread, stopping an application and for stepping into / over a line of code or running to the end of a method. These options are also available from the

Debug menu and have associated shortcut keys. Below the Debug view is the source view where source files are opened if a breakpoint is hit.

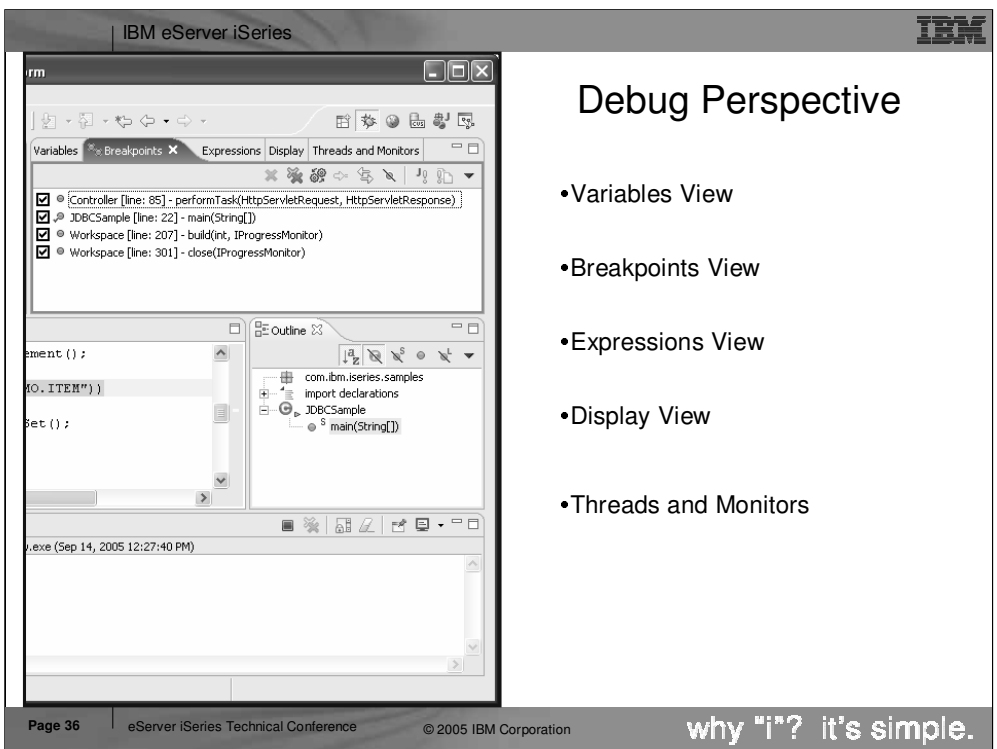

To the right of the Debug view is another pane showing the 4 views listed on this slide. The two main views are the Breakpoints view (used for managing

breakpoints) and the variables view (used for viewing and changing the contents of variables in the application).

Breakpoints View

Manage breakpoints in the workspace

Add Java exception breakpoints

Stop when a NullPointerException is thrown

This can be very handle in locating problems!

Inspector view

Detailed view for inspecting variables

Variables View

Shows all variables that are visible in the current stack frame

Display View

Displays result of executing an expression in context of current stack frame

Highlight expression in editor and select "Display" from the popup menu

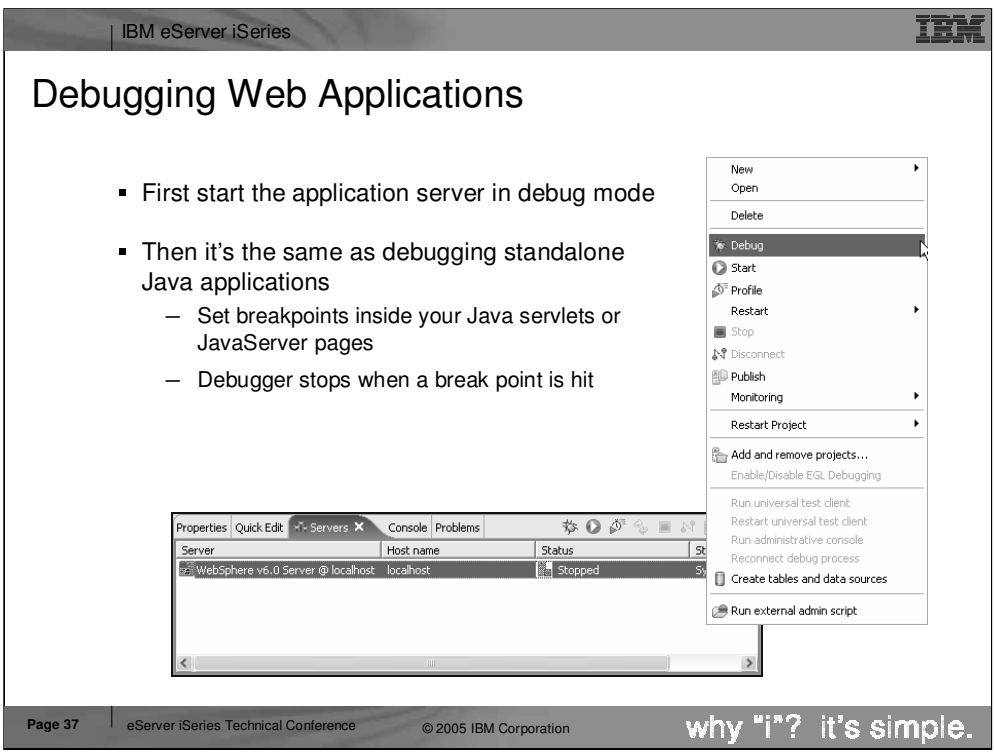

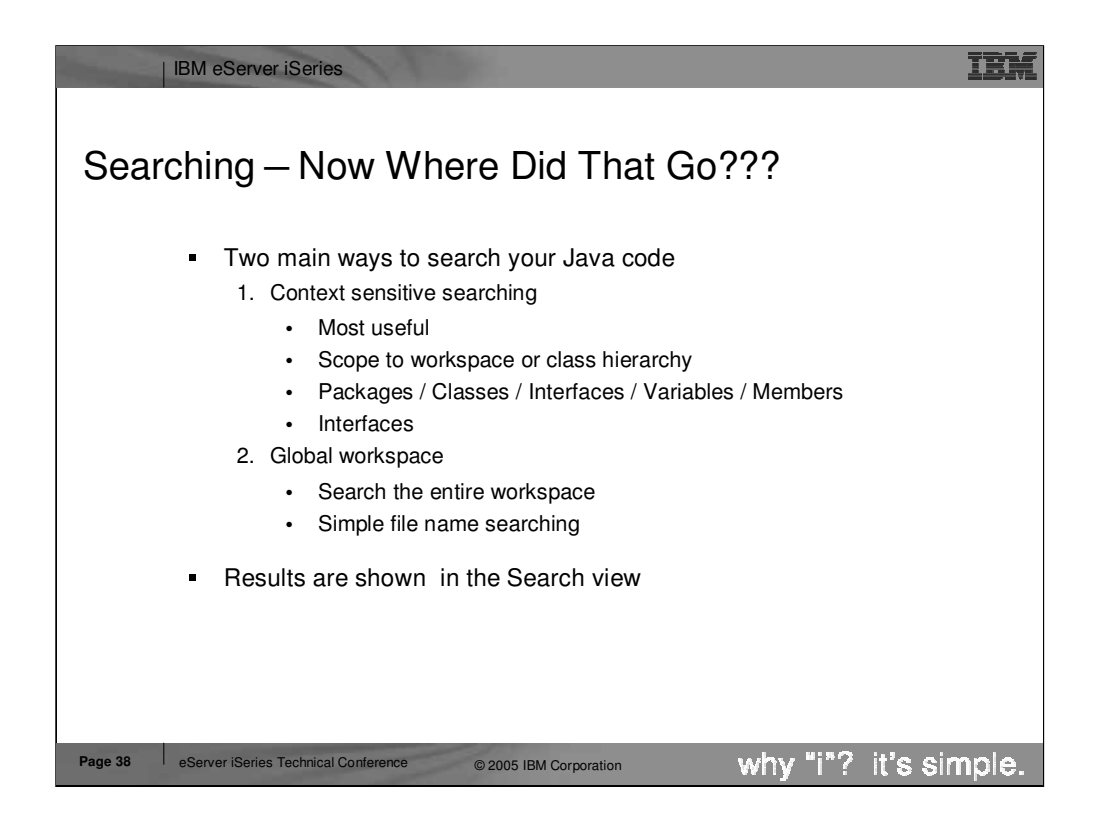

There are two main ways to search for "things" in the workspace. The first is just a simple raw text search that will search for a string pattern in any type of file.

The second is a "Java-aware" search that will let you search Java files for strings that are context specific. Such as Declarations of all methods that start with getA\*

References to all methods that start with getA\*

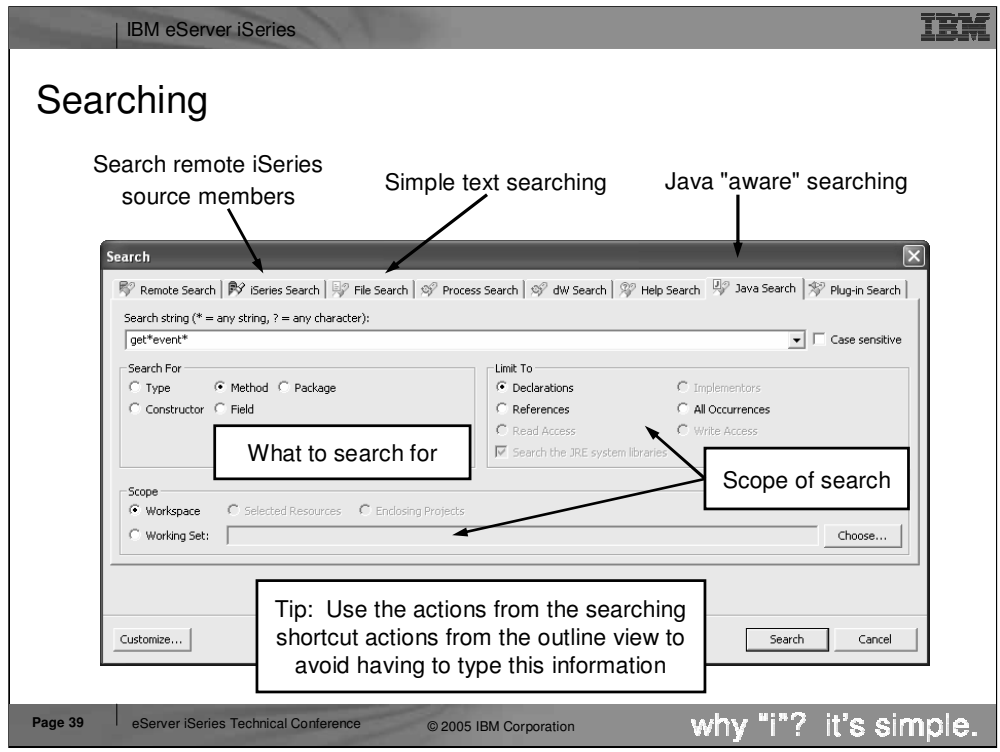

Here you see the "Java-aware" search dialog. You use the radio buttons to define the context of the search.

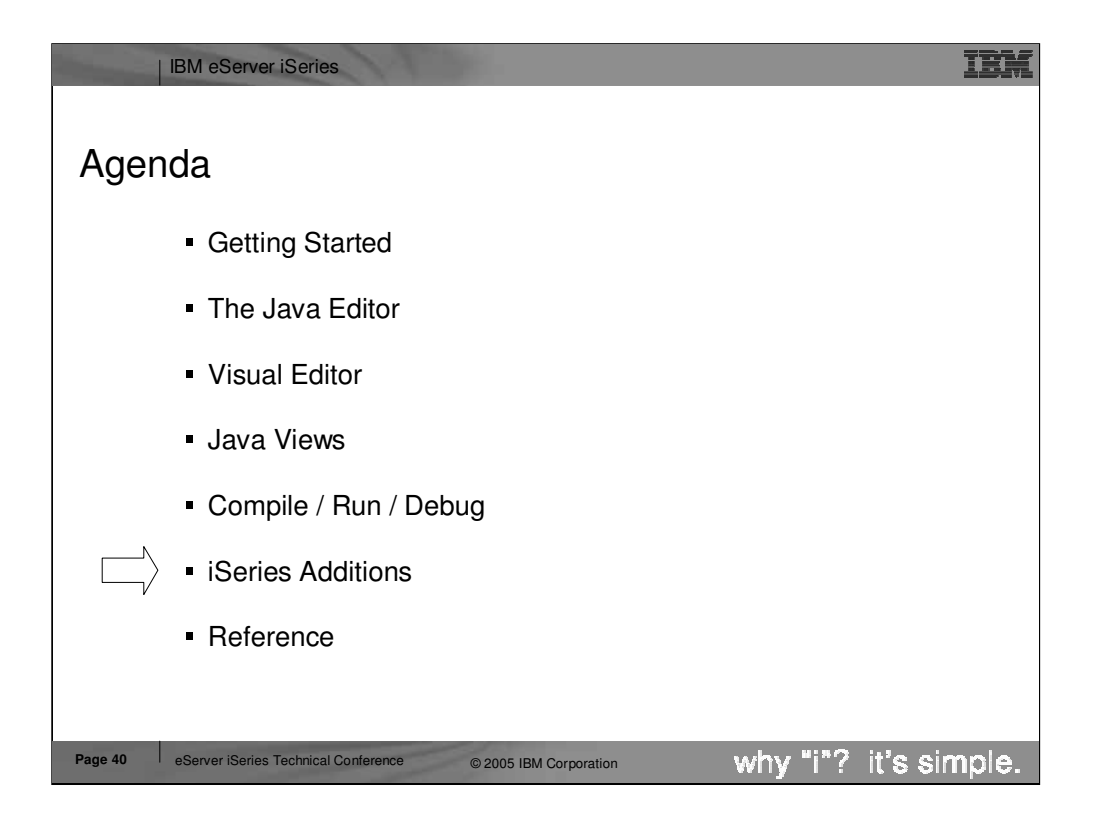

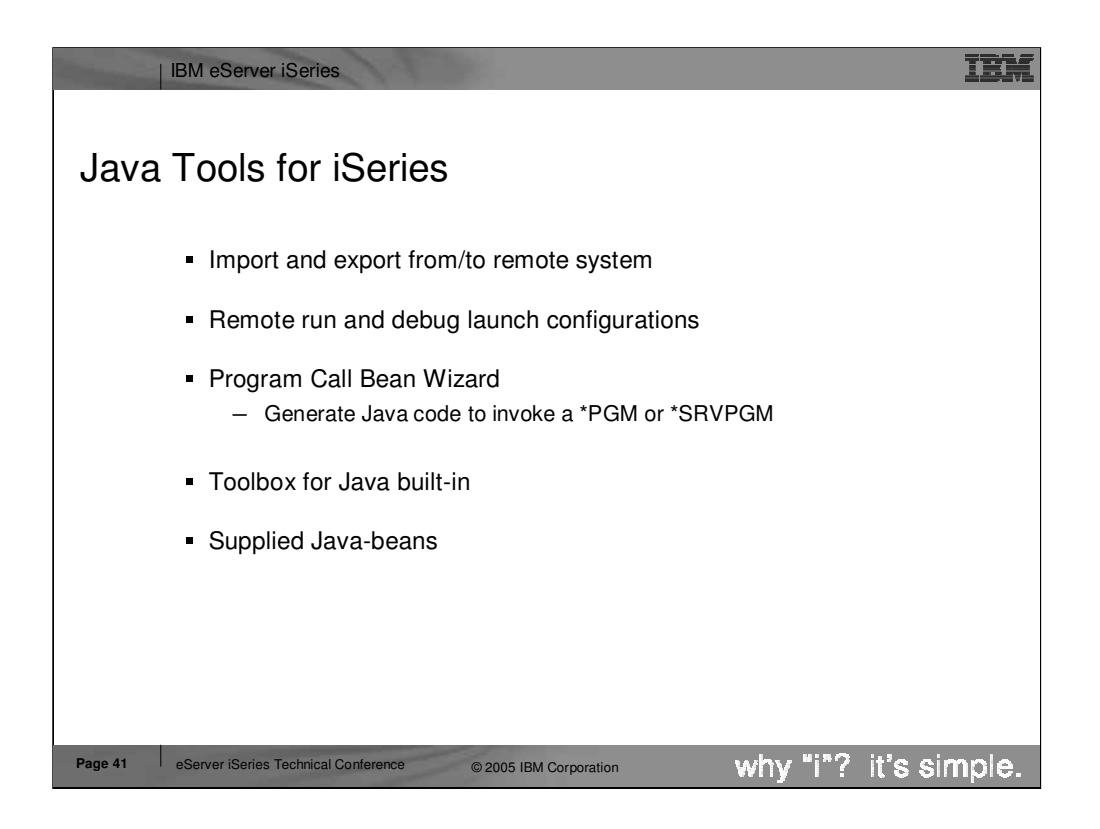

Here is an overview of those extensions. The following slides will look at each one in more details.

- •Export and import to/from IFS, through common remote system frame-work support
- •Special Java "compile" actoin/view for remotely compiling Java classes
- •Special Java run action/view for remotely running Java applications
- •Special Java debug action/view for remotely debugging Java applications
- •Program Call wizard to "wrapper" any \*PGM/\*SRVPGM as a Java Bean
- •Toolbox for Java built-in: integrated help and runnable samples

•Previously supplied Java beans: datafile updates/access (DFU beans), object lists beans (PDM – library, object, member, field, record lists), and Swing GUI beans (dspf-like function)

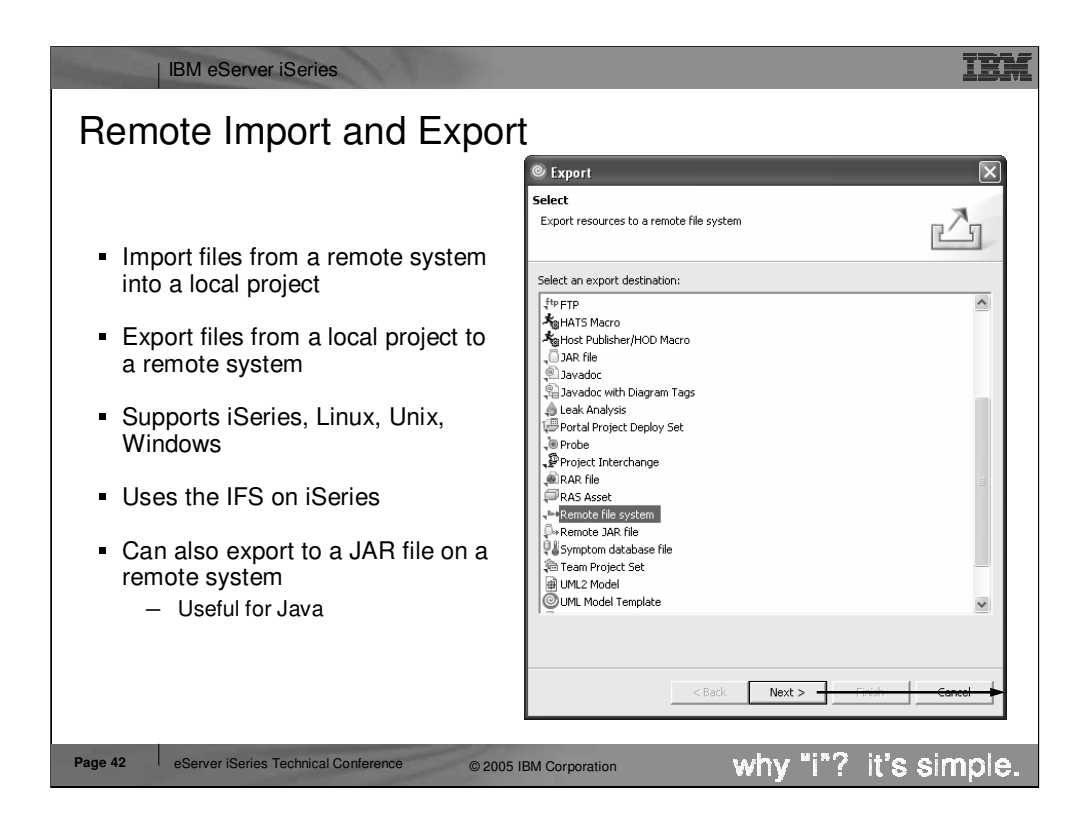

The workbench allows you to import and export your code (Java and non-Java code) from / to a variety of locations. To this list we added the ability to import from and export to a remote system (iSeries or non-iSeries). Like all the other import / export wizards, this ability is not restricted to Java only. On the iSeries this wizard exports to and imports from the integrated filesystem (IFS).

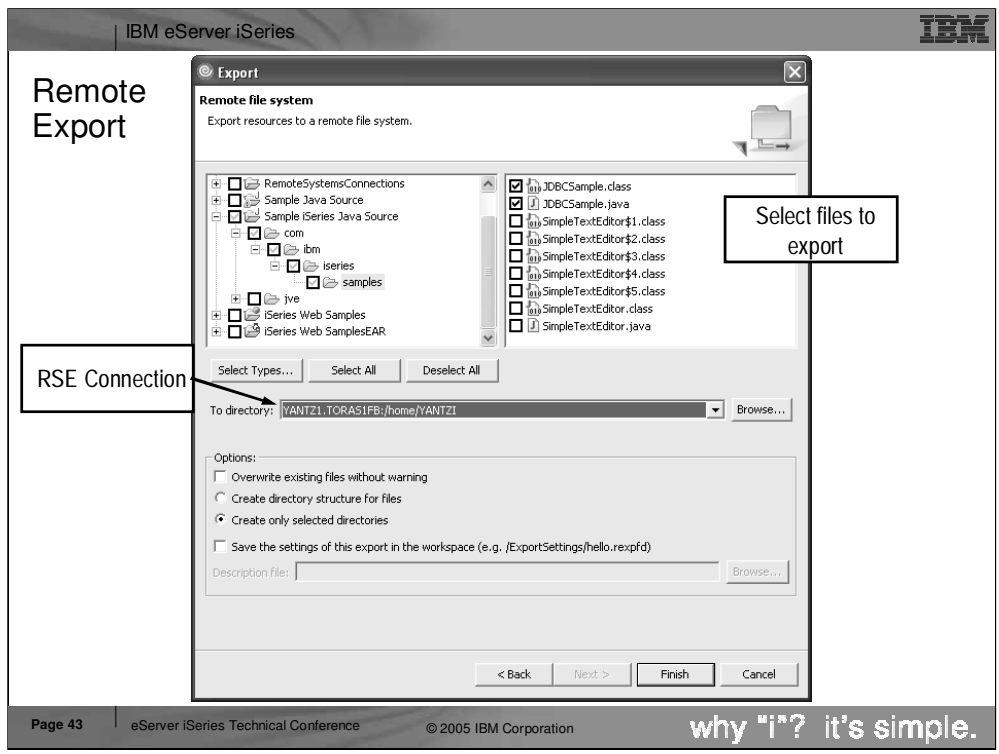

Here you see the next page of the export to remote file system wizard. Here you specify which files to export from their workspace and to which remote system and directory on that remote system. The import wizard has a similar page.

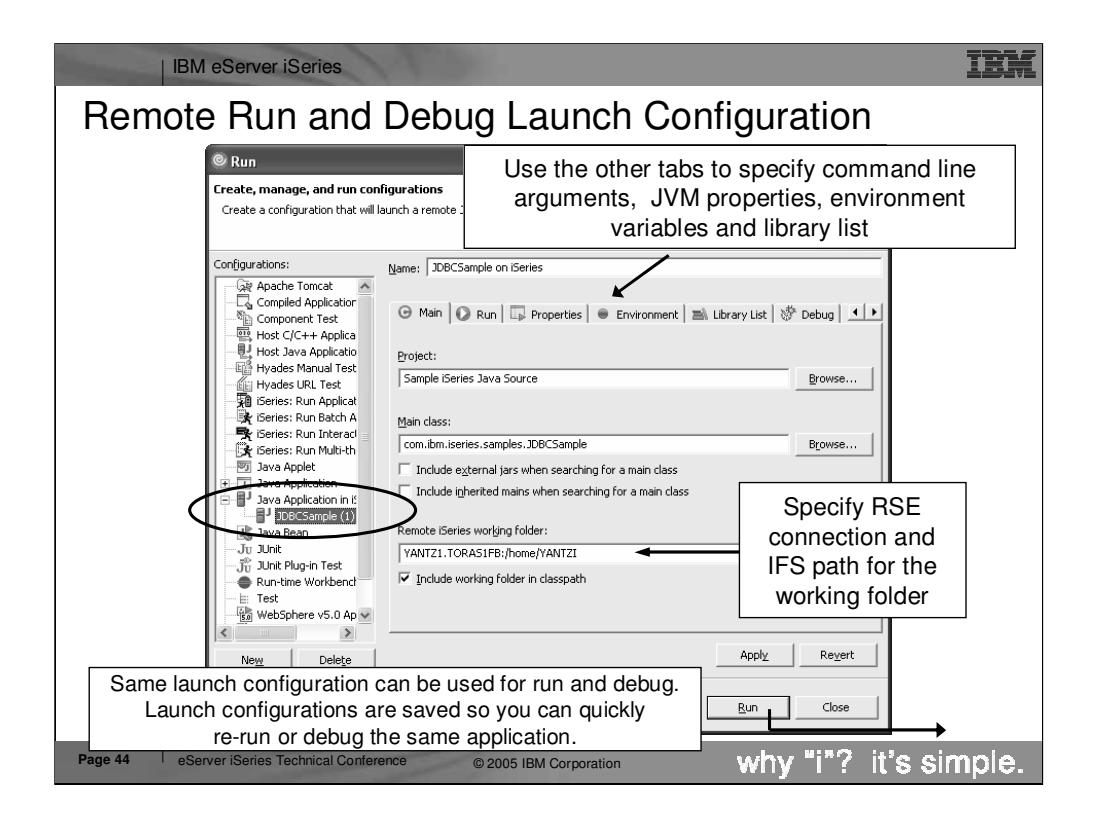

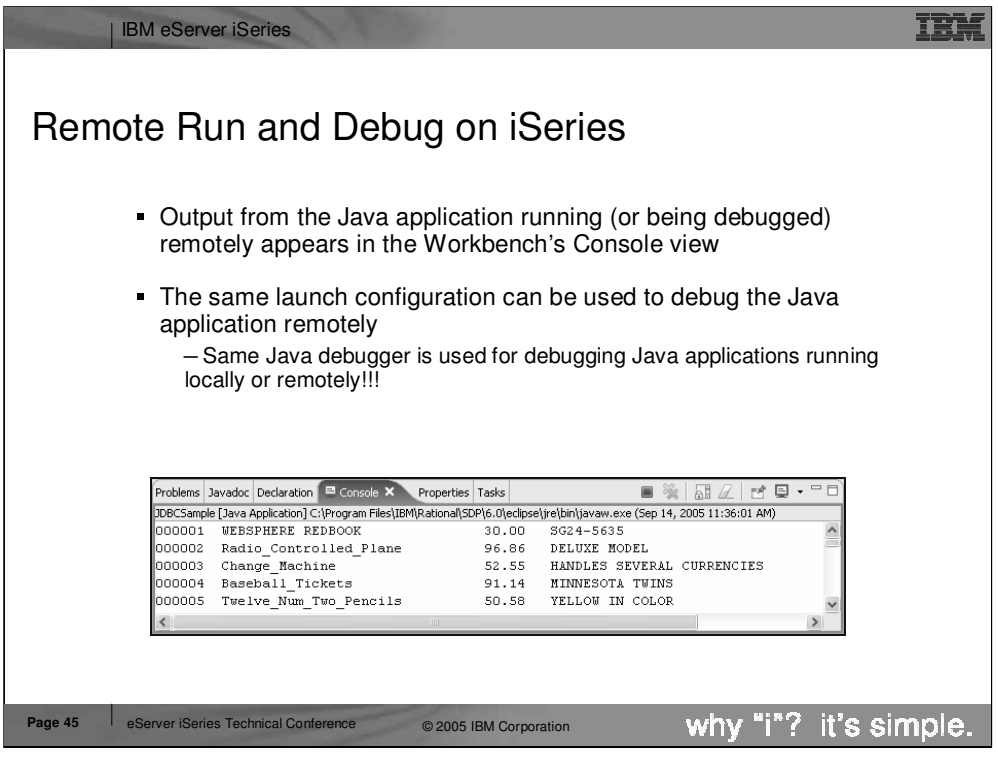

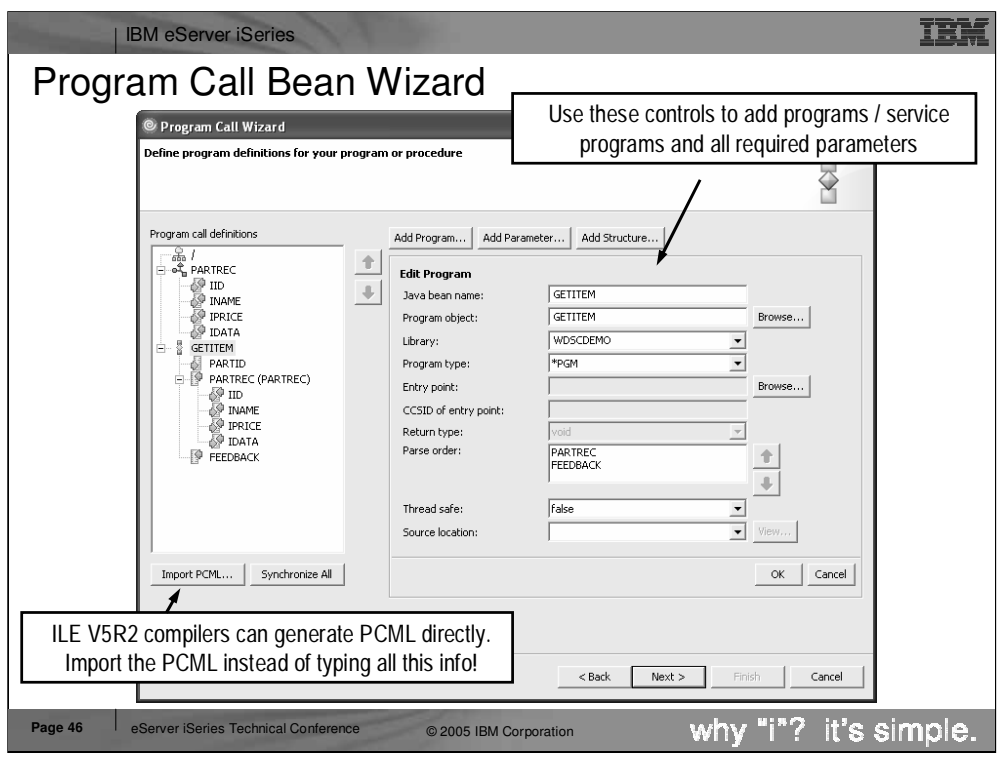

On the File->New->Other wizard selection page, select the Program Call Bean wizard and press Next. In the Program Call wizard, select the program or ILE procedure to be called from Java. This must be a non-interactive program or procedure.

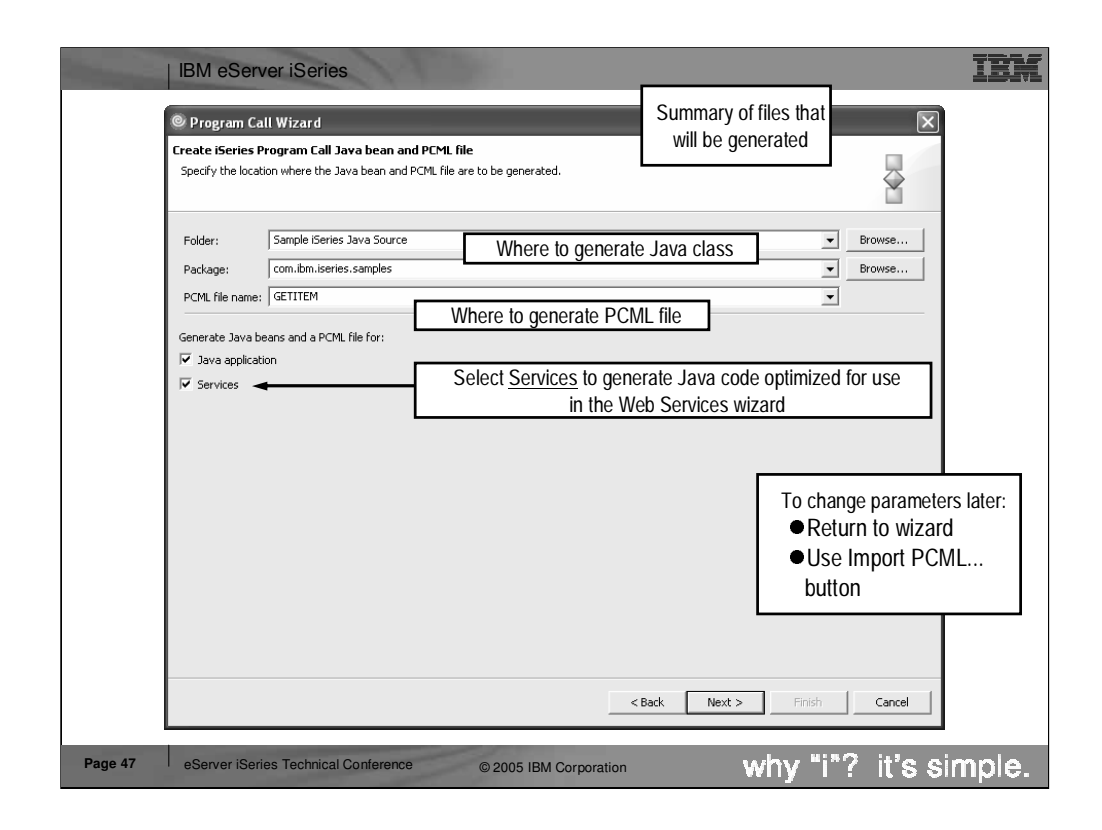

Here you see that you can confirm where you want the Java code to be generated, including the Program Call Markup Language (PCML) file that is also generated.

For the generated Java bean to be used as a Web Service, select the Web Services checkbox. This generates a Java bean that is easily consumable by the Web Services wizard. Notice how the wizard will automatically update our project's classpath to include the necessary AS/400 Toolbox for Java JAR files so that our

generated code will compile. Finally, press Finish to generate the Java bean!!

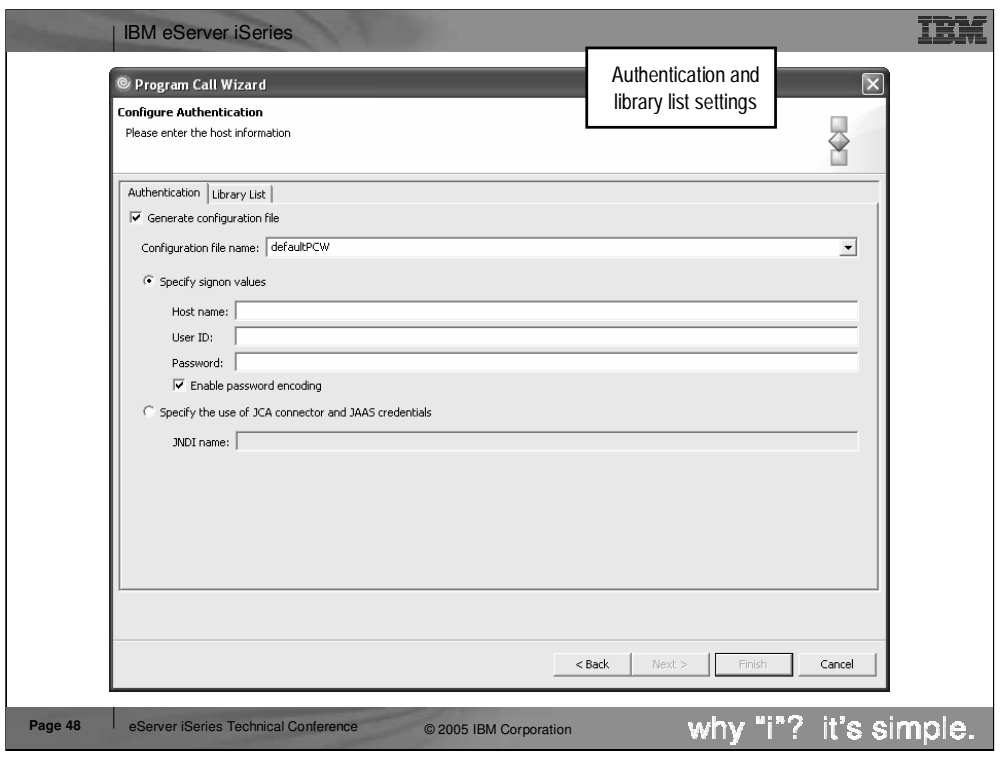

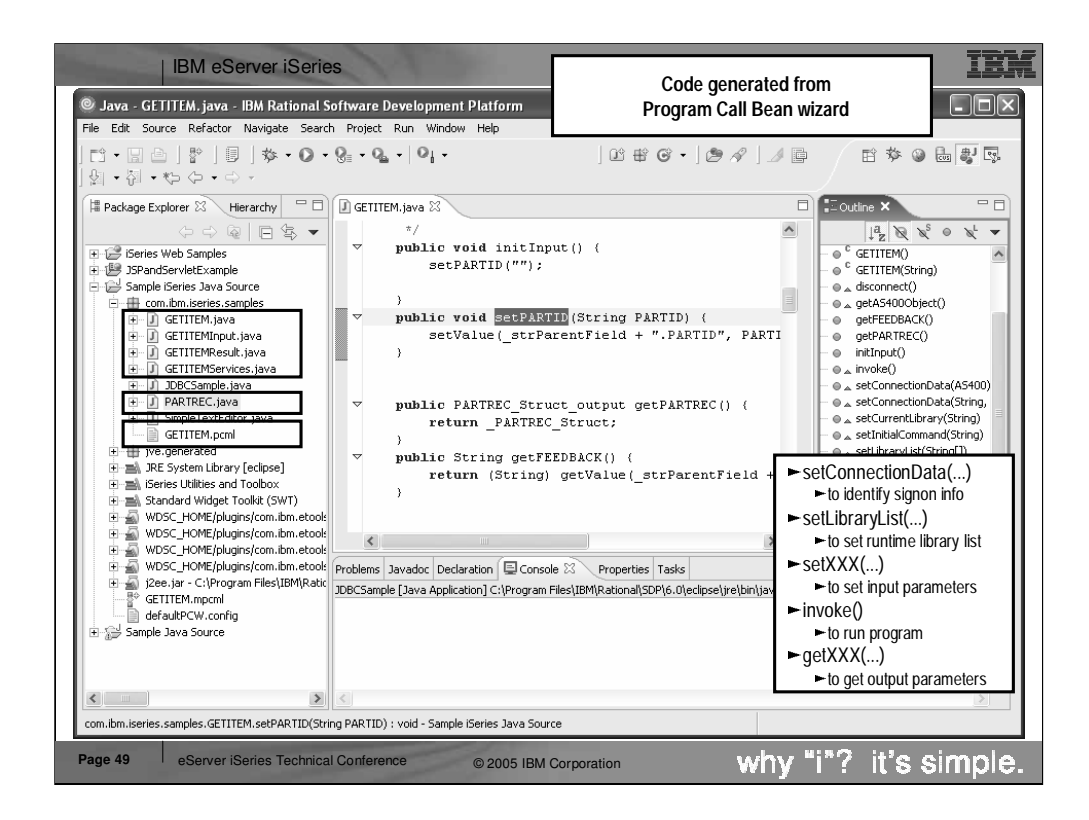

Here we see the result of the Program Call wizard. The selected Java package in the upper right now contains all the generated Java classes, one of which is shown in the editor in the middle view. To use the generated Java bean, we write Java code to instantiate it and call the important methods in it, which are listed in the information box in the lower left. An example of Java code to use the bean is shown in the lower middle information box. The pattern for using the generated bean is this:

1. Instantiate the bean using the New operator

2. Call the setLibraryList method with an array of library names to set up the library list

3. Call the setXXX methods to set the input parameter data. There will be one such method for each input parameter.

4. Call the invoke method to call the program or procedure

5. Test the boolean result of invoke for true or false to determine if the invoke was successful

6. Call the getXXX methods to read the output parameter data that the program updated. There will be one such method for each output parameter.

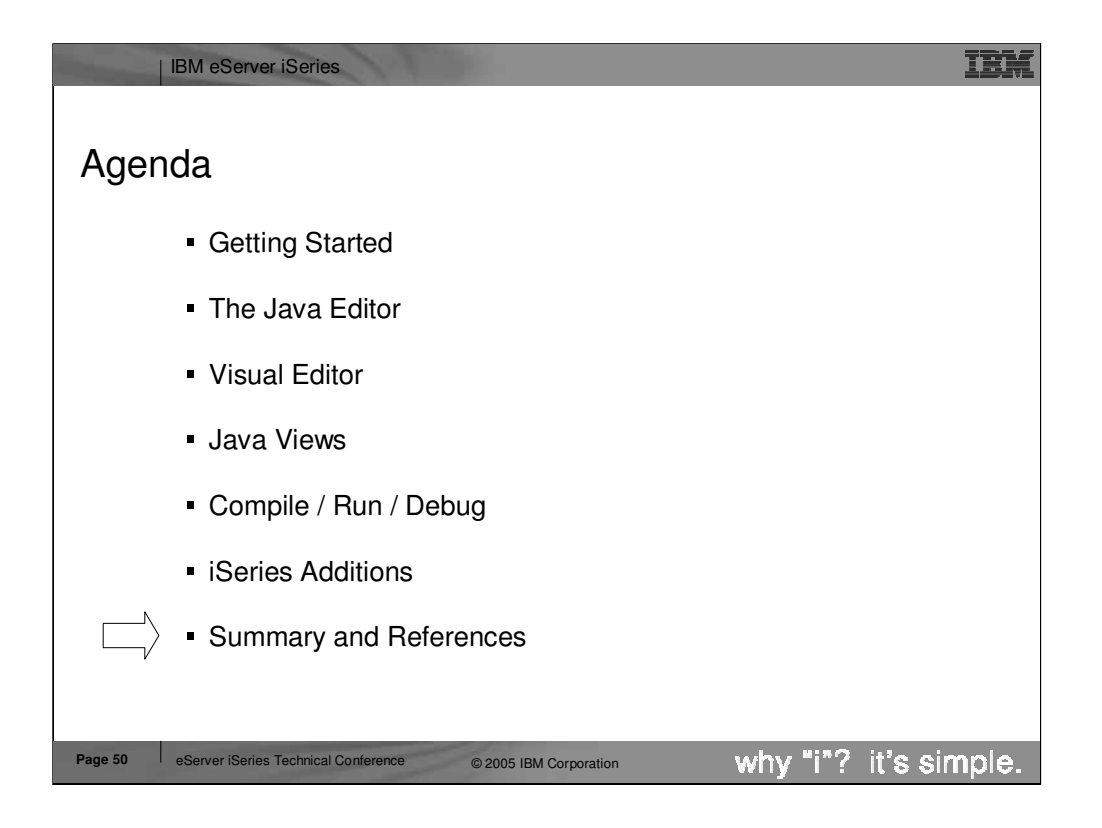

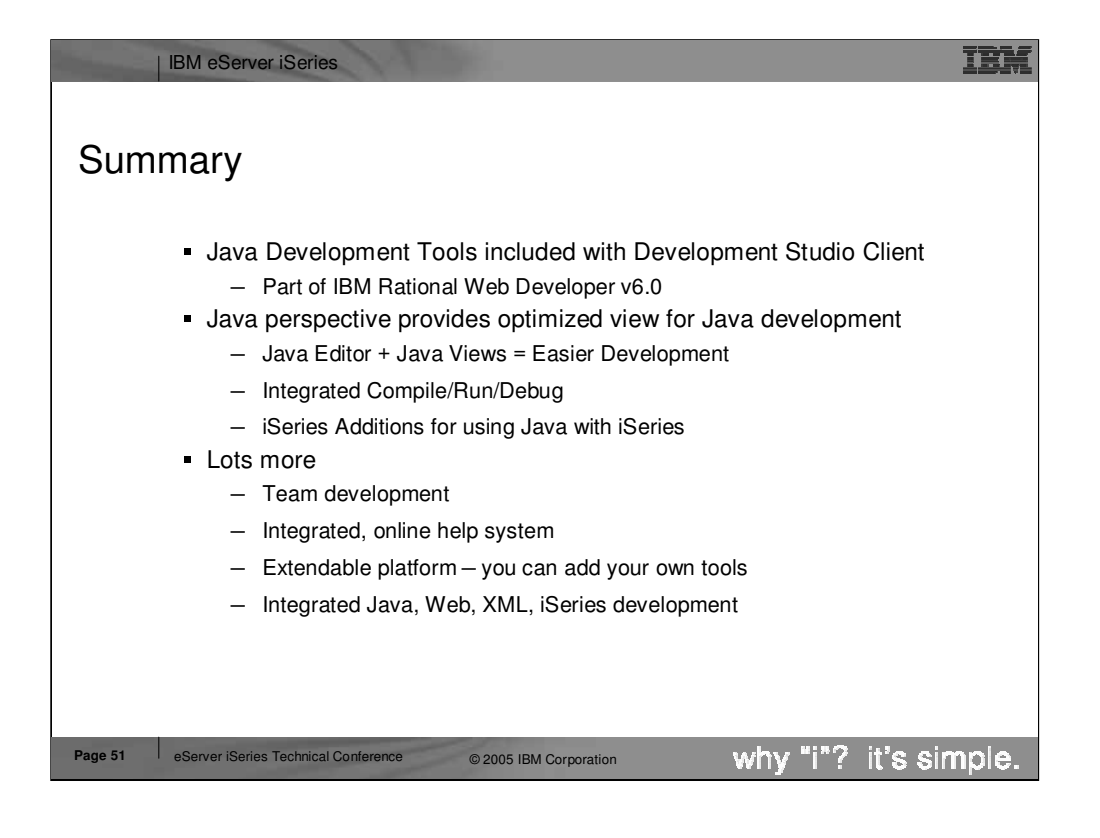

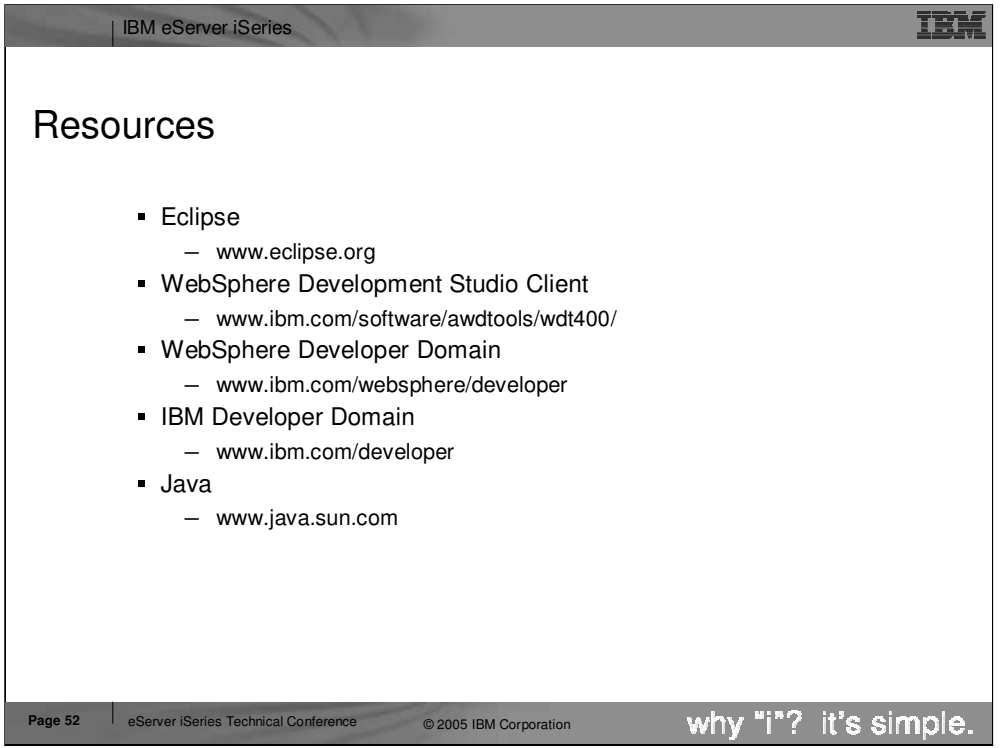

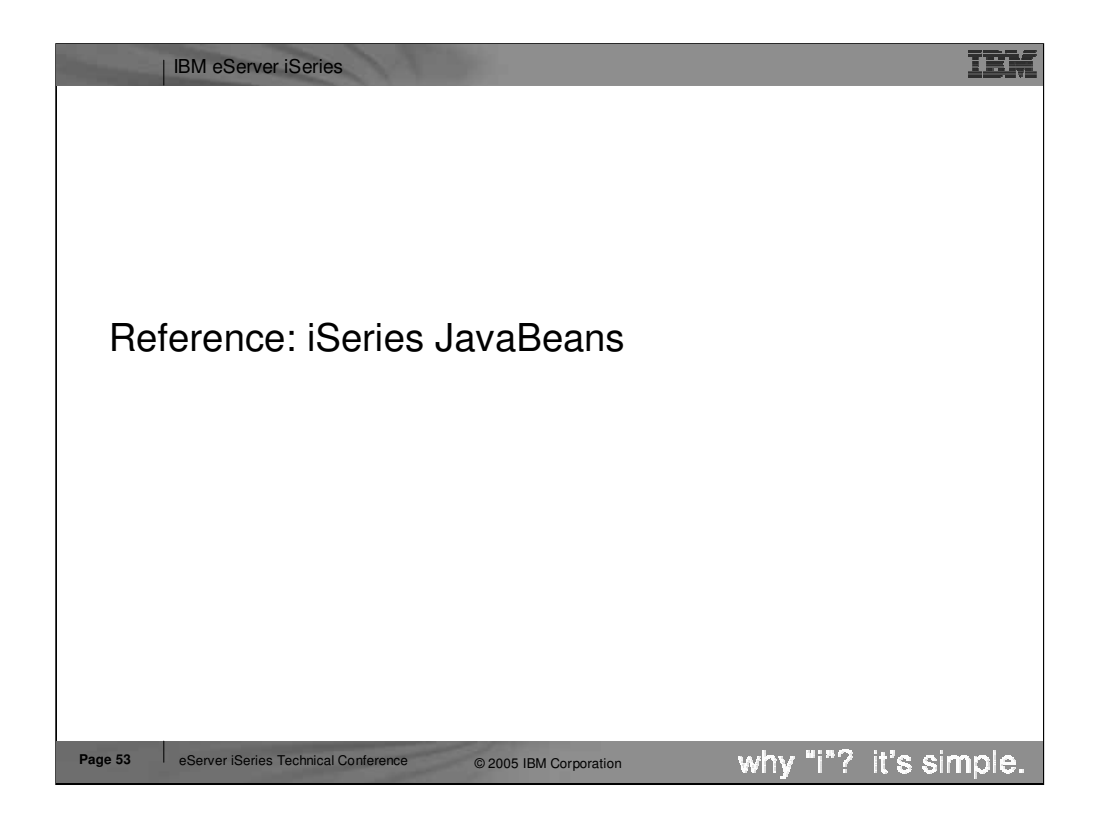

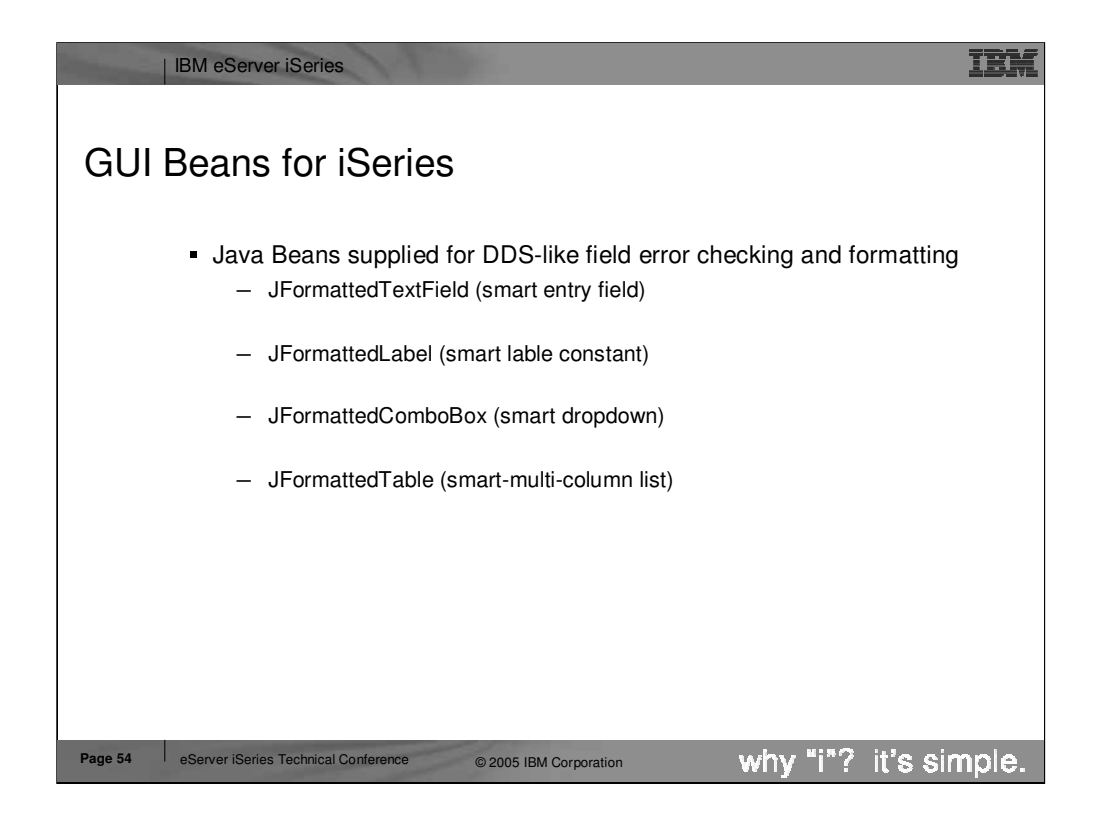

Included with the iSeries extensions to the Java tools are some GUI and non-GUI Java beans that can be used in applications developed by WebSphere Development Studio Client customers. Here you see the GUI beans included with Development Studio Client. These beans extend their Swing counterparts but add customizations that iSeries developers are used to with display files such as:

Restricting a value to numeric, string, ...

Specifying the values length and precision

Specifying formatting using edit codes / words

JFormattedTextField

•Error checking based on data type, length, decimals

•DDS-like validity checking: range or comparison

•Editcode or editword formatting and masking

•Auto-advance

**JFormattedLabel** 

•Editcode or editword formatting

JFormattedComboBox

•Combo of JFormattedTextField and JFormattedLabels

**JFormattedTable** 

•A subfile or multi-file column list box

•Each cell is a JFormattedTextField or JFormatted Label or JFormattedComboBox

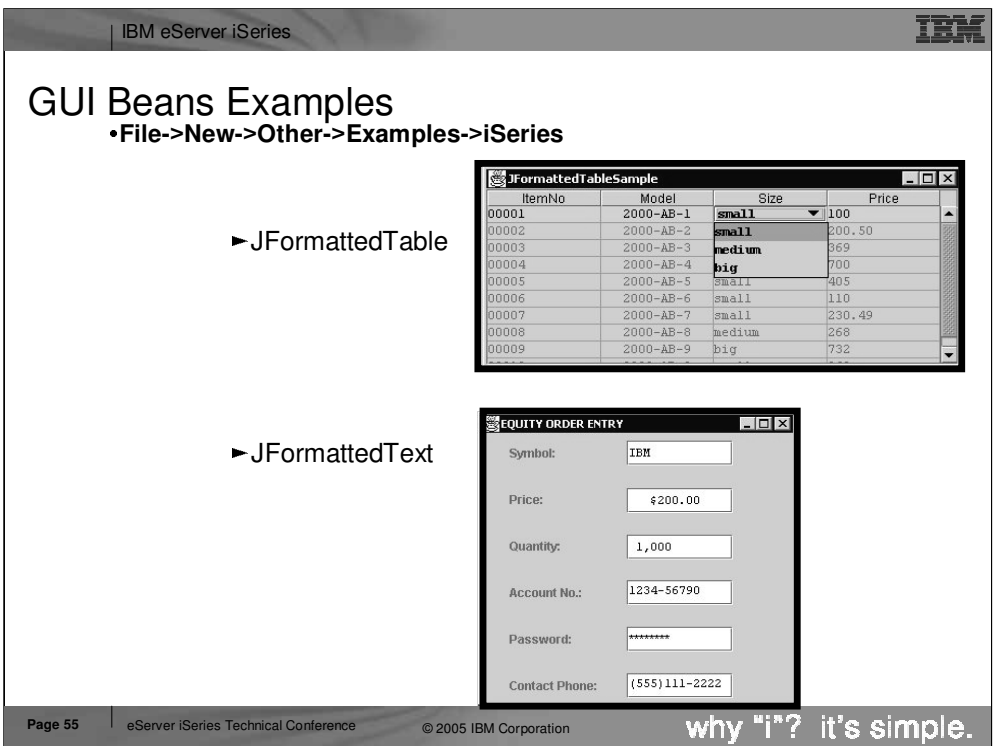

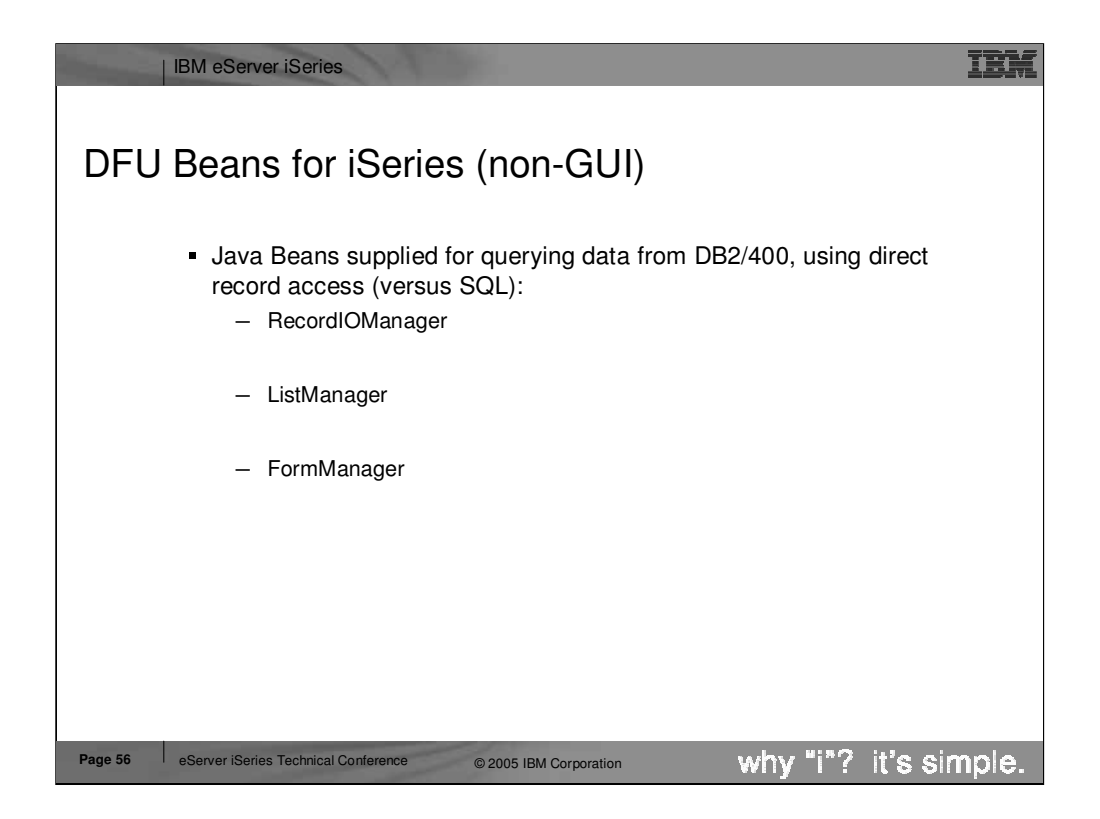

Here you see some non-GUI beans that can be used in a Java application to assist the developer in reading records from and iSeries physical file. The ListManager retrieves lists of records for display in a GUI list, where as the FormManager can be used to retrieve a single record for display in a GUI form.

RecordIOManager

•Query, add, update, or delete records in a database

•Vastly simplifies task of writing database access code using Toolbox for Java classes

ListManager

- •Maps list of records from RecordIOManager to a Swing GUI list
- •Makes it easy to populate GUI list with DB2/400 data

FormManager

•Maps details of a single row from RecordIOManager to a single GUI dialog page

•Makes it easy to populate GUI form with DB2/400 data

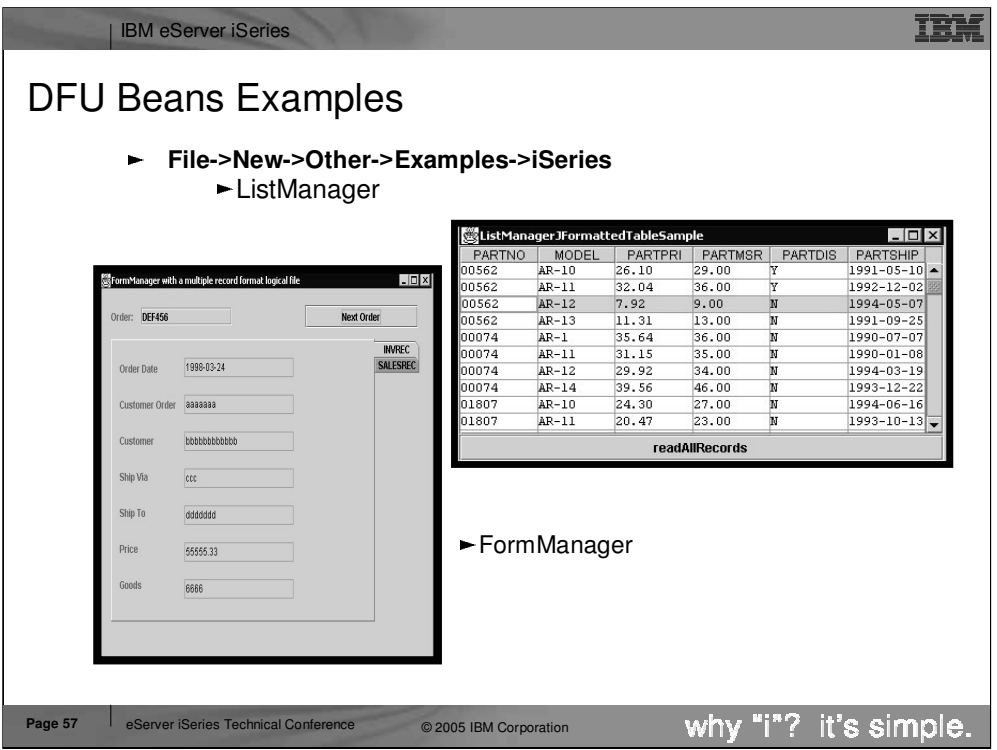

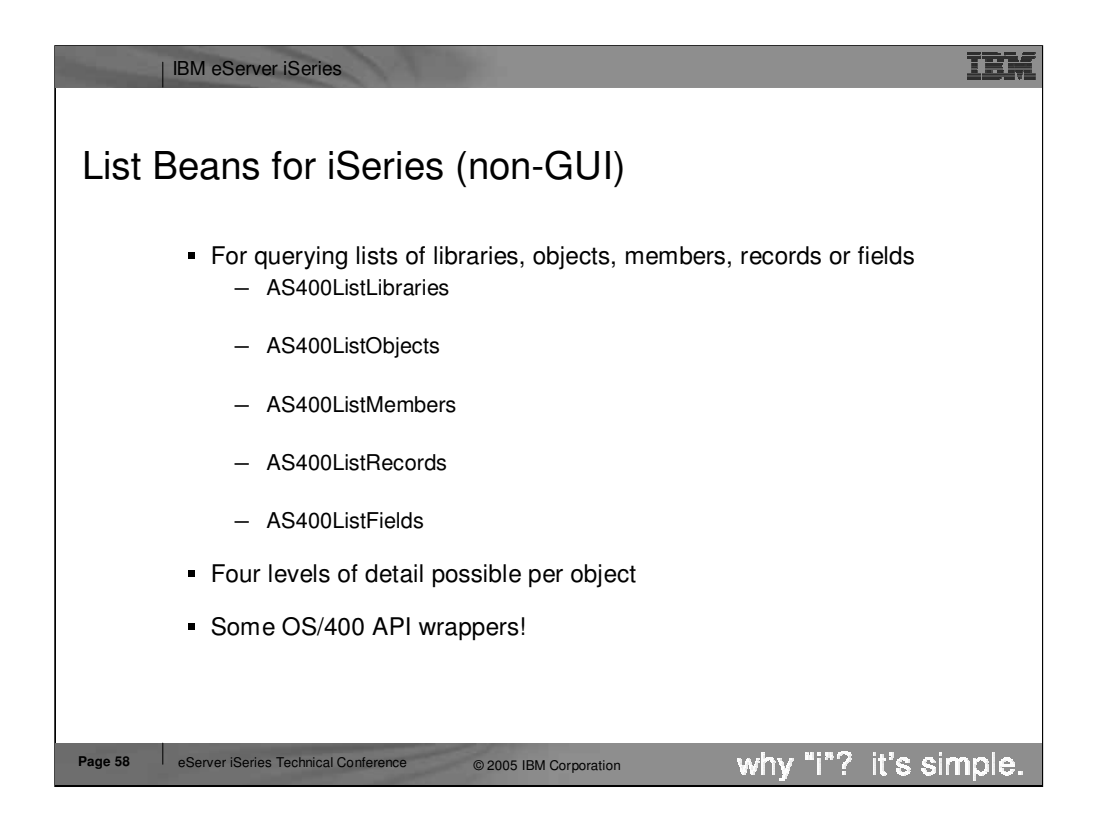

Here you see some additional non-GUI beans for retrieving lists of libraries, objects, members, records and fields from an iSeries.

- AS400ListLibraries
- •List libraries given simple or generic or special name
- AS400ListObjects
- •List objects given simple or generic library and object name
- •Can also subset by type and attribute (one or multi, simple or generic) AS400ListMembers
- 
- •List members given simple or generic library, file, member name
- •Can also subset by member type (one or multi, simple or generic) AS400ListRecords
- •List records given simple or generic library, file, record name
- AS400ListFields
- •List fields given simple or generic library, file, record, field name

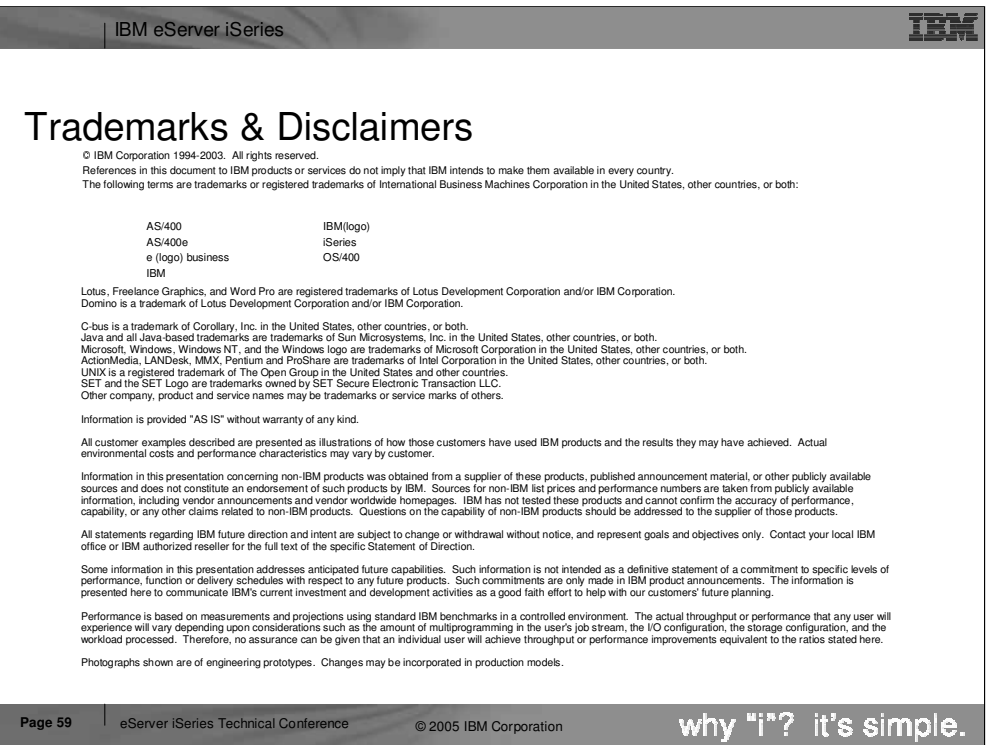

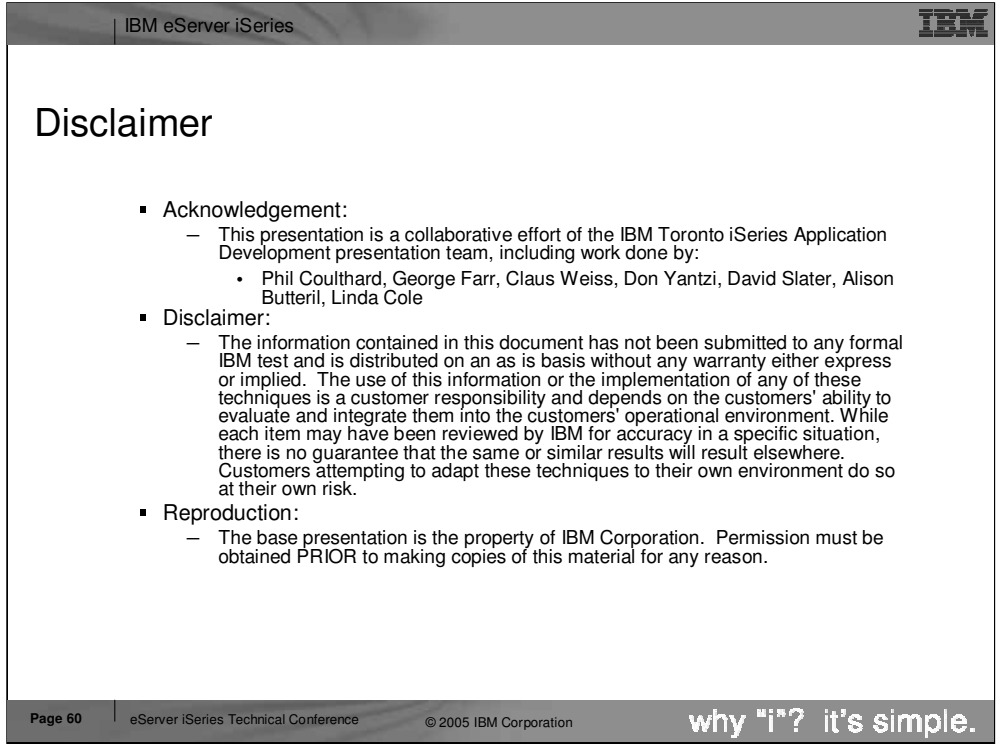